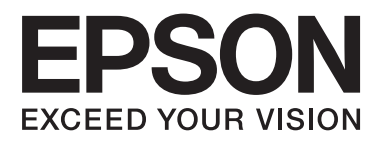

# **Nettverkshåndbok**

NPD6249-00 NO

# *Innholdsfortegnelse*

# *[Copyright](#page-3-0)*

### *[Varemerker](#page-4-0)*

# *[Om denne håndboken](#page-5-0)*

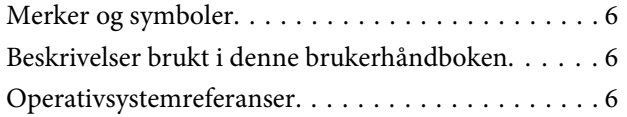

# *[Innledning](#page-7-0)*

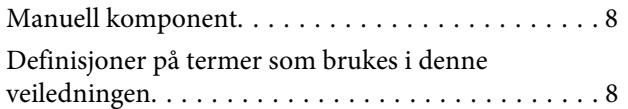

# *[Forberedelse](#page-9-0)*

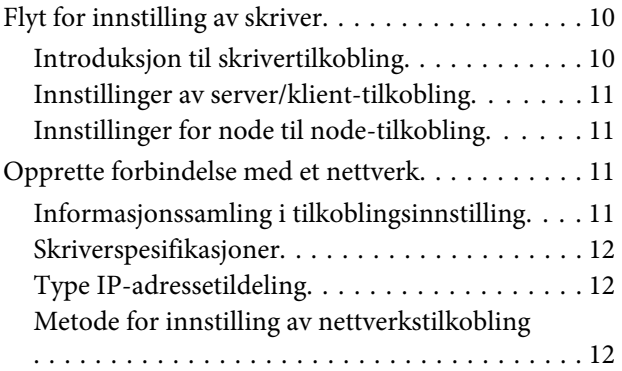

### *[Tilkobling](#page-13-0)*

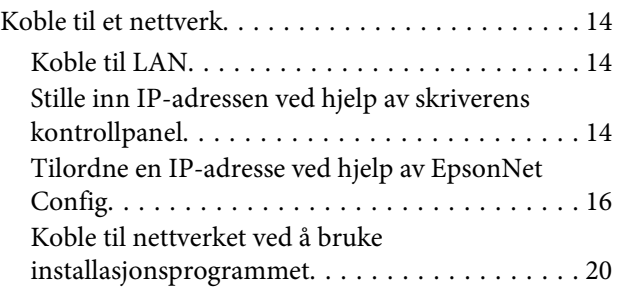

# *[Innstillinger av funksjoner](#page-21-0)*

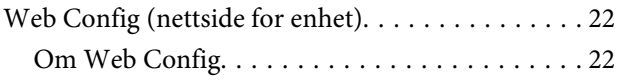

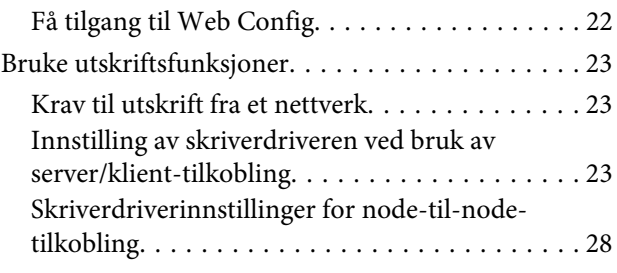

### *[Sikkerhetsinnstillinger](#page-29-0)*

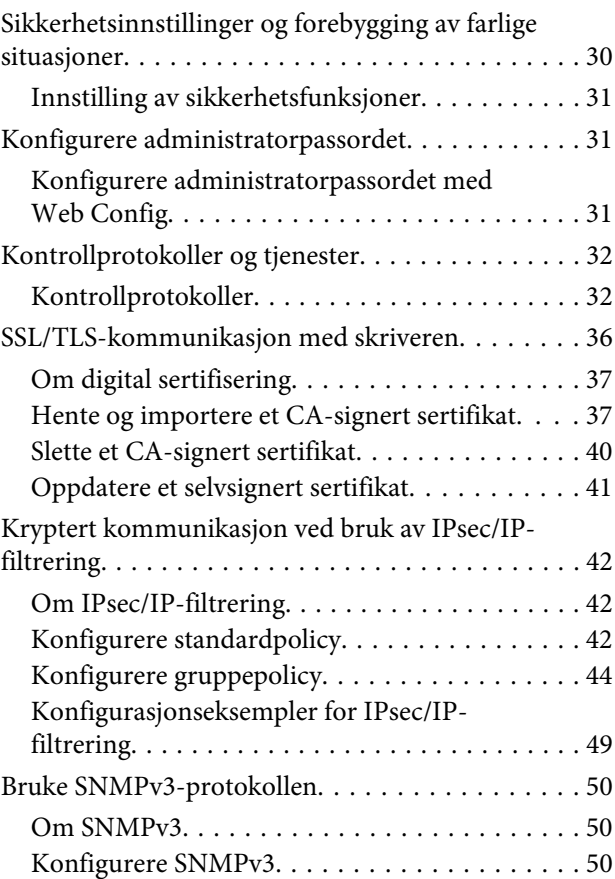

## *[Løse problemer](#page-52-0)*

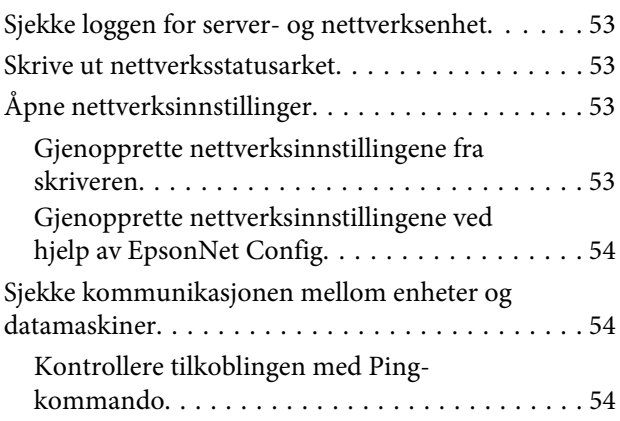

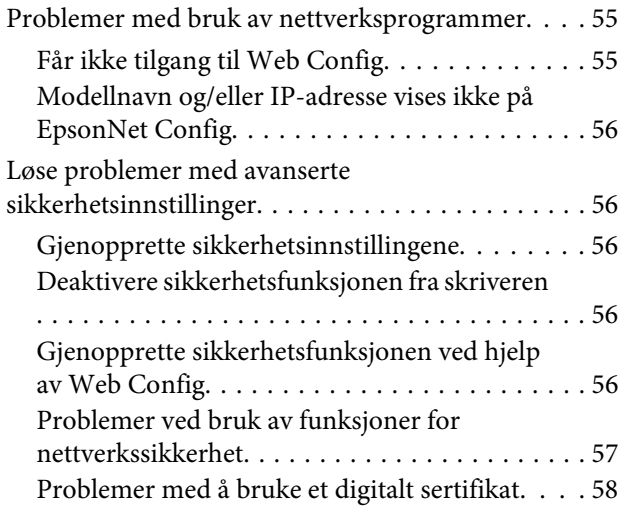

# *[Vedlegg](#page-61-0)*

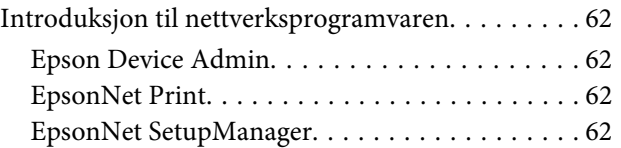

# <span id="page-3-0"></span>*Copyright*

Ingen deler av denne publikasjonen kan reproduseres, lagres i et gjenfinningssystem eller overføres i noen form eller på noen måte, det være seg elektronisk, mekanisk, ved fotokopiering, innspilling eller annet, uten skriftlig forhåndstillatelse fra Seiko Epson Corporation. Bruk av informasjon i denne håndboken er ikke underlagt patentansvar. Det tas heller ikke ansvar for skader som oppstår som resultat av bruk av denne informasjonen. Informasjonen som er gitt her er bare beregnet på bruk sammen med dette Epson-produktet. Epson er ikke ansvarlig ved bruk av denne informasjonen med andre produkter.

Verken Seiko Epson Corporation eller deres partnere skal stilles til ansvar overfor kjøperen av dette produktet eller overfor tredjepart for skader, tap, kostnader eller utgifter som kjøper eller tredjepart pådrar seg på grunn av ulykke, feilbruk eller misbruk av dette produktet eller uautoriserte endringer, reparasjoner eller ombygginger av dette produktet, eller (unntatt i USA) fordi Seiko Epson Corporations instruksjoner om drift og vedlikehold ikke er overholdt.

Seiko Epson Corporation og partnerselskap kan ikke holdes ansvarlig for skader eller problemer som oppstår ved bruk av noe tilleggsutstyr eller noen forbruksprodukter andre enn dem som er angitt som originale Epson-produkter eller Epson-godkjente produkter av Seiko Epson Corporation.

Seiko Epson Corporation skal ikke stilles til ansvar for skader grunnet elektromagnetiske forstyrrelser som oppstår på grunn av bruk av andre grensesnittkabler enn dem som er angitt som Epson-godkjente produkter av Seiko Epson Corporation.

© 2019 Seiko Epson Corporation

Innholdet er i denne håndboken og spesifikasjonene for dette produktet kan endres uten forvarsel.

# <span id="page-4-0"></span>*Varemerker*

- ❏ EPSON® er et registrert varemerke, og EPSON EXCEED YOUR VISION eller EXCEED YOUR VISION er et varemerke for Seiko Epson Corporation.
- ❏ Microsoft®, Windows®, Windows Server® og Windows Vista® er registrerte varemerker for Microsoft Corporation.
- ❏ Generell merknad: Andre produktnavn som brukes her, brukes kun for identifiseringsformål og kan være varemerker for sine respektive eiere. Epson fraskriver seg alle rettigheter til disse merkene.

# <span id="page-5-0"></span>*Om denne håndboken*

# **Merker og symboler**

!*Obs:* Instruksjoner som må følges nøye for å unngå personskade.

c*Viktig:*

Instruksjoner som må overholdes for å unngå å skade utstyret.

*Merk:* Instruksjoner som inneholder nyttige tips og begrensninger om bruk av skriveren.

#### **Relatert informasjon**

& Det vises relatert informasjon når du klikker dette ikonet.

# **Beskrivelser brukt i denne brukerhåndboken**

Illustrasjonene av skriveren som brukes i denne brukerhåndboken er kun eksempler. Selv om det kan være mindre forskjeller på modellen, er operasjonsmetoden den samme.

# **Operativsystemreferanser**

#### **Windows**

I denne håndboken brukes begreper som «Windows 10», «Windows 8.1», «Windows 8», «Windows 7», «Windows Vista», «Windows XP» «Windows Server 2019», «Windows Server 2016», «Windows Server 2012 R2», «Windows Server 2012», «Windows Server 2008 R2», «Windows Server 2008», «Windows Server 2003 R2» og «Windows Server 2003» til å referere til følgende operativsystem. I tillegg brukes "Windows" for å referere til alle versjoner.

- ❏ Microsoft® Windows® 10-operativsystemet
- ❏ Microsoft® Windows® 8.1-operativsystemet
- ❏ Microsoft® Windows® 8-operativsystemet
- ❏ Microsoft® Windows® 7-operativsystemet
- ❏ Microsoft® Windows Vista®-operativsystemet
- ❏ Microsoft® Windows® XP-operativsystemet
- ❏ Microsoft® Windows® XP Professional x64 Edition-operativsystemet
- ❏ Microsoft® Windows Server® 2019-operativsystemet

Nettverkshåndbok

- ❏ Microsoft® Windows Server® 2016-operativsystemet
- ❏ Microsoft® Windows Server® 2012 R2-operativsystemet
- ❏ Microsoft® Windows Server® 2012-operativsystemet
- ❏ Microsoft® Windows Server® 2008 R2-operativsystemet
- ❏ Microsoft® Windows Server® 2008-operativsystemet
- ❏ Microsoft® Windows Server® 2003 R2-operativsystemet
- ❏ Microsoft® Windows Server® 2003-operativsystemet

# <span id="page-7-0"></span>*Innledning*

# **Manuell komponent**

Denne håndboken forklarer hvordan du kobler skriveren til nettverket, og den inneholder informasjon om innstillinger for å bruke funksjonene.

Se Brukerhåndbok for informasjon om bruk av funksjoner.

#### **Forberedelse**

Forklarer hvordan du setter opp enheter og programvaren som brukes til administrasjon.

#### **Tilkobling**

Forklarer hvordan en skriver kobles til nettverket.

**Innstillinger av funksjoner** Forklarer innstillingene for utskrift.

**Sikkerhetsinnstillinger** Forklarer sikkerhetsinnstillinger, som innstilling av administratorpassord og protokollstyring.

**Løse problemer** Forklarer hvordan du foretar innstillinger og feilsøking for nettverket.

# **Definisjoner på termer som brukes i denne veiledningen**

Termene nedenfor brukes i denne veiledningen.

#### **Administrator**

Personen som er ansvarlig for installasjon og konfigurasjon av enheten eller nettverket ved et kontor eller en organisasjon. I mindre organisasjoner, kan denne personen være ansvarlig for administrasjonen av både enheten og nettverket. I større organisasjoner styrer administratorer nettverket eller enhetene i gruppeenheten under en avdeling eller filial, og nettverksadministratorer styrer over kommunikasjonsinnstillingene utover selve organisasjonen, slik som Internett.

#### **Nettverksadministrator**

Personen som er ansvarlig for nettverkskommunikasjonen. Personen som konfigurerte ruteren, proxy-serveren, DNS-serveren og e-postserveren for å administrere kommunikasjonen over Internett eller nettverket.

#### **Bruker**

Personen som bruker enheter som skrivere.

#### **Server-/klienttilkobling (skriverdeling som bruker Windows-serveren)**

Tilkoblingen som angir at skriveren er koblet til Windows-serveren gjennom et nettverk eller via USB-kabel, og utskriftskøen som er konfigurert på serveren kan deles. Kommunikasjon mellom skriveren og datamaskinen går gjennom serveren, og skriveren styres på serveren.

#### **Node-til-node-tilkobling (direkte utskrift)**

Tilkoblingen som angi at skriveren og datamaskinen er koblet til nettverket gjennom hub-en eller tilgangspunktet, og utskriftsjobben, kan utføres direkte fra datamaskinen.

#### **Web Config (nettsiden for enheten)**

Webserveren som er bygget inn i enheten. Det kalles for Web Config. Du kan sjekke og endre enhetens status på denne fra nettleseren.

#### **Utskriftskø**

For Windows vises ikon for hver port på **Devices and Printers (Enheter og skrivere)**, som en skriver eller en skanner. To eller flere ikoner opprettes selv for en enkelt enhet dersom enheten er koblet til nettverket via to eller flere porter, slik som standard TCP/IP.

#### **Verktøy**

Et generisk begrep for programvare for å konfigurere eller administrere en enhet, for eksempel Epson Device Admin, EpsonNet Config, EpsonNet SetupManager osv.

#### **ASCII (American Standard Code for Information Interchange)**

Én av de standard karakterkodene. 128 tegn er definert, inkludert tegn som alfabetet (a–z, A–Z), arabiske tall (0–9), symboler, blanke tegn og kontrolltegn. Når det henvises til «ASCII» i denne veiledningen, vises det til 0x20–0x7E (heksadesimale numre) som er listet opp under, og inkluderer ikke kontrolltegn.

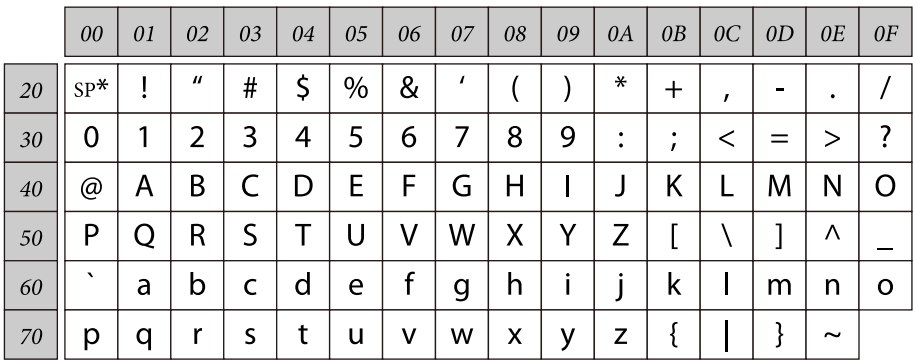

\* Mellomrom.

#### **Unicode (UTF-8)**

En internasjonal standard kode som dekker alle de største internasjonale språkene. Når det henvises til «UTF-8» i denne veiledningen, refereres det til koding av tegn i UTF-8-format.

# <span id="page-9-0"></span>**Forberedelse**

Dette kapitlet forklarer hva du må ha klart før du foretar innstillinger.

# **Flyt for innstilling av skriver**

Du stiller inn nettverkstilkoblingen og utfører første oppsett slik at skriveren er tilgjengelig for brukere.

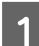

#### A Klargjøring

- ❏ Samling av informasjon om nettverksinnstillinger
- ❏ Valg av tilkoblingsmetode

### 2 Tilkobling

- ❏ Lag en nettverkstilkobling
- ❏ Innstillinger av skriverdriver

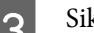

- 3 Sikkerhetsinnstillinger
	- ❏ Administratorinnstillinger
	- ❏ SSL/TLS
	- ❏ Protokollkontroll
	- ❏ IPsec/IP-filtrering

#### **Relatert informasjon**

- $\blacktriangleright$  ["Tilkobling" på side 14](#page-13-0)
- & ["Innstillinger av funksjoner" på side 22](#page-21-0)
- $\blacktriangleright$  ["Sikkerhetsinnstillinger" på side 30](#page-29-0)

# **Introduksjon til skrivertilkobling**

Følgende to metoder kan brukes for å koble skriveren direkte til nettverket.

- ❏ Server-/klienttilkobling (skriverdeling som bruker Windows-serveren)
- ❏ Node-til-node-tilkobling (direkte utskrift)

#### **Relatert informasjon**

- $\blacklozenge$  ["Innstillinger av server/klient-tilkobling" på side 11](#page-10-0)
- & ["Innstillinger for node til node-tilkobling" på side 11](#page-10-0)

# <span id="page-10-0"></span>**Innstillinger av server/klient-tilkobling**

#### **Tilkoblingsmetode:**

Koble skriveren til nettverket via en hub (L2-svitsj). Du kan også koble skriveren til serveren direkte via USB-kabel.

#### **Skriverdriver:**

Installer skriverdriveren til Windows-serveren avhengig av operativsystem brukt på klientdatamaskinene. Ved å gå inn på Windows-serveren og koble til skriveren, blir skriverdriveren installert på klientdatamaskinen og kan brukes.

#### **Funksjoner:**

- ❏ Administrer skriveren og skriverdriveren satsvis.
- ❏ Avhengig av serverspesifikasjonene kan det ta tid før utskriftsjobben starter, fordi alle utskriftsjobber går gjennom skriverdriveren.
- ❏ Du kan ikke skrive ut når Windows-serveren er slått av.

#### **Relatert informasjon**

& ["Definisjoner på termer som brukes i denne veiledningen" på side 8](#page-7-0)

# **Innstillinger for node til node-tilkobling**

#### **Tilkoblingsmetode:**

Koble skriveren til nettverket via en hub (L2-svitsj).

#### **Skriverdriver:**

Installer skriverdriveren på hver av klientdatamaskinene. Den kan leveres som en pakke ved å bruke EpsonNet SetupManager, eller automatisk ved å bruke gruppepolicy for Windows-serveren.

#### **Funksjoner:**

- ❏ Utskriftsjobben starter umiddelbart fordi den blir sendt direkte til skriveren.
- ❏ Du kan skrive ut så lenge skriveren er slått på.

#### **Relatert informasjon**

& ["Definisjoner på termer som brukes i denne veiledningen" på side 8](#page-7-0)

# **Opprette forbindelse med et nettverk**

# **Informasjonssamling i tilkoblingsinnstilling**

Du må ha en IP-adresse, gateway-adresse, o.l. for å koble til Internett. Sjekk følgende på forhånd.

<span id="page-11-0"></span>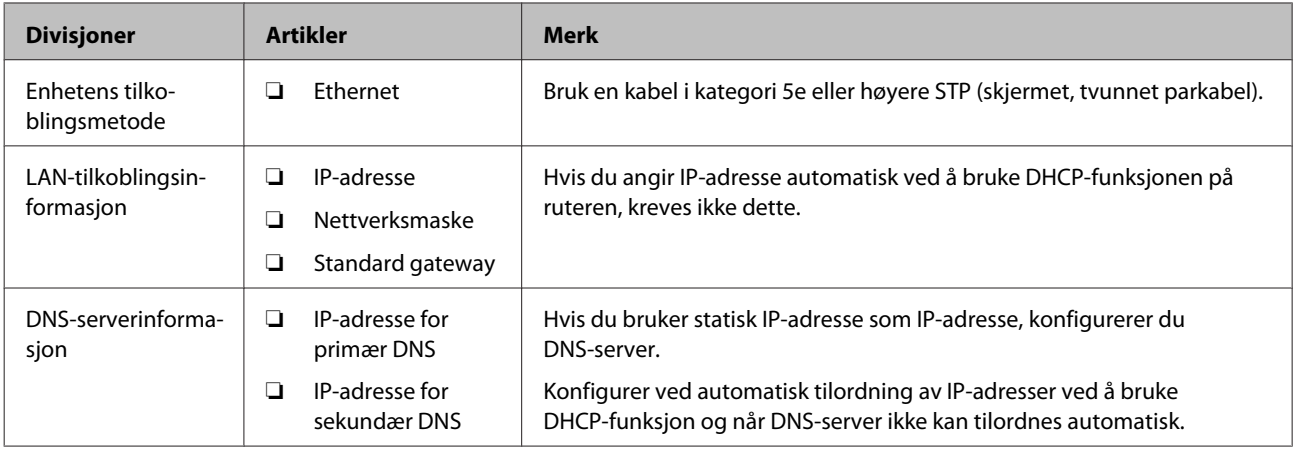

# **Skriverspesifikasjoner**

Spesifikasjonen som skriveren støtter er standard eller tilkoblingsmodus. Se Brukerhåndbok.

# **Type IP-adressetildeling**

Det finnes to typer tildeling av IP-adresse på skriveren.

#### **Statisk IP-adresse:**

Tildel forhåndsbestemt unik IP-adresse til skriveren.

IP-adressen endres ikke selv når skriveren slås på eller ruteren slås av eller på, så du kan administrere enheten med IP-adresse.

Denne typen er egnet for et nettverk hvor flere skrivere administreres, slik som et stort kontor eller en skole.

#### **Automatisk tildeling med DHCP-funksjon:**

Korrekt IP-adresse tildeles automatisk når kommunikasjonen mellom skriveren og ruteren som støtter DHCP-funksjon er vellykket.

Dersom det ikke er praktisk å endre IP-adresse for en bestemt enhet, kan du reservere IP-adressen på forhånd og så tildele den.

#### *Merk:*

For porten for utskriftskø velger du en protokoll som automatisk kan oppdage IP-adresse, slik som EpsonNet Print Port.

# **Metode for innstilling av nettverkstilkobling**

For tilkoblingsinnstillinger av skriverens IP-adresse, nettverksmaske og standard gateway, gjør du følgende.

#### **Bruke skriverpanelet:**

Stille inn ved å bruke skriverpanelet. Du kan angi IP-adresse, nettverksmaske, standard gateway og så videre før du kobler til nettverket.

#### **Forberedelse**

#### **Bruke EpsonNet Config:**

Bruk EpsonNet Config fra administratorens datamaskin. Du kan konfigurere flere skrivere, men de må være koblet til fysisk med en Ethernet-kabel før du de stilles inn. Hvis du bruker Ethernet til å stille inn og angi nettverksinnstillinger for skriveren, og først etterpå kobler skriveren til vanlig nettverk, kan du holde sikkerhetsrisikoen lav.

#### **Bruke installasjonsprogrammet:**

Hvis installasjonsprogrammet brukes blir skriverens nettverk og klientmaskinen konfigurert automatisk. Innstillingen gjøres ved å følge installasjonsveiledningen, selv om du ikke har kjennskap til nettverket. Dette anbefales når du konfigurerer skriveren og klientmaskiner ved å bruke server-/klient-tilkobling. (Skriveren deles ved hjelp av Windows-serveren.)

#### **Relatert informasjon**

- & ["Stille inn IP-adressen ved hjelp av skriverens kontrollpanel" på side 14](#page-13-0)
- & ["Tilordne en IP-adresse ved hjelp av EpsonNet Config" på side 16](#page-15-0)
- $\rightarrow$  ["Koble til nettverket ved å bruke installasjonsprogrammet" på side 20](#page-19-0)

# <span id="page-13-0"></span>**Tilkobling**

Dette kapittelet forklarer miljøet eller prosedyren som kreves for å koble skriveren til nettverket.

# **Koble til et nettverk**

# **Koble til LAN**

Koble skriveren til nettverket via Ethernet.

**Relatert informasjon** & ["Koble til nettverket ved å bruke installasjonsprogrammet" på side 20](#page-19-0)

# **Stille inn IP-adressen ved hjelp av skriverens kontrollpanel**

Still inn grunnleggende IP-adresseinnstillinger som vertsadresse, nettverksmaske, standard gateway og så videre.

Denne delen forklarer hvordan du stiller inn fast IP-adresse.

Bruk knappene  $\blacktriangle \blacktriangledown \blacktriangle \blacktriangleright$  til å flytte fokus, og trykk deretter **OK** for å bekrefte valget.

Slå av skriveren.

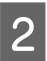

B Velg **Menu (Meny)** på hjem-skjermen på kontrollpanelet.

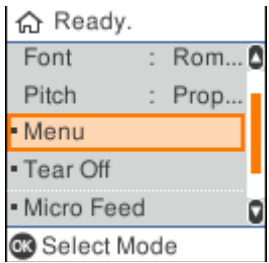

C Velg **Network Settings (Nettverksinnstillinger)** - **Advanced Setup (Avansert oppsett)**.

```
Velg TCP/IP.
```
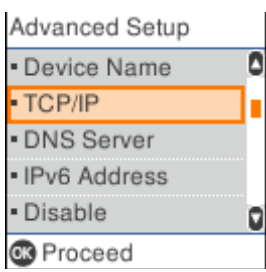

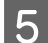

# E Velg **Manual (Manuell)**.

Velg **Auto** for å stille inn IP-adressen automatisk ved hjelp av DHCP-funksjonen fra en enhet som en ruter. **IP Address (IP-adresse)**, **Subnet Mask (Nettverksmaske)** og **Default Gateway (Standardgateway)** stilles inn automatisk, og konfigurasjon av IP-adresse er fullført.

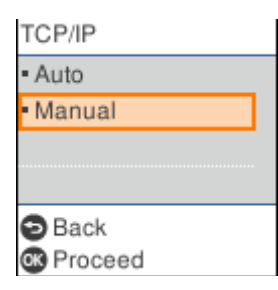

## 6 Angi IP-adressen.

Når du velger  $\blacktriangleleft$  eller  $\blacktriangleright$ , forskyves fokus bakover eller fremover mellom segmentene atskilt med punktum.

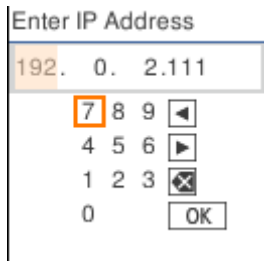

G Still inn **Subnet Mask (Nettverksmaske)** og **Default Gateway (Standardgateway)** på samme måte.

Når installasjonen er fullført, kommer du tilbake til skjermen **Advanced Setup (Avansert oppsett)**.

#### *Merk:*

Oppsett kan ikke fortsette hvis kombinasjonen av IP Address (IP-adresse), Subnet Mask (Nettverksmaske) og Default Gateway (Standardgateway) er feil. Kontroller at verdiene som er angitt er riktige.

#### **Stille inn DNS-server**

Når du er ferdig med å stille inn IP-adresse, konfigurer du DNS-serveren om nødvendig.

A Velg **DNS Server (DNS-server)** på skjermen **Advanced Setup (Avansert oppsett)**.

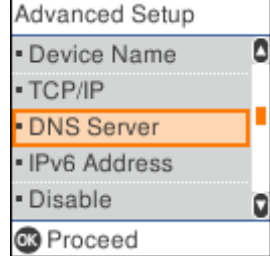

# <span id="page-15-0"></span>B Velg **Auto** eller **Manual (Manuell)**.

Når IP-adressen er satt til **Auto**, kan du velge **Auto** eller **Manual (Manuell)** for DNS-serverinnstillingene. Hvis DNS-serveradressen ikke kan hentes automatisk, velger du **Manual (Manuell)** og går til neste trinn der du skriver inn DNS-serveradressen.

Når **Auto** er valgt, er DNS-serveroppsettet fullført.

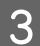

C Angi IP-adressen til den primære DNS-serveren.

Når du velger  $\blacktriangleleft$  eller  $\blacktriangleright$ , forskyves fokus bakover eller fremover mellom segmentene atskilt med punktum.

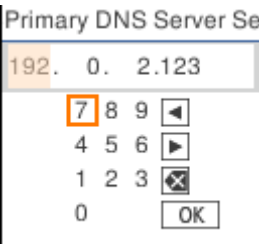

4 Konfigurer den sekundære DNS-serveren på samme måte.

Still dette til «0.0.0.0» hvis det ikke er noen sekundær DNS-server.

Når installasjonen er fullført, kommer du tilbake til skjermen **Advanced Setup (Avansert oppsett)**.

# **Tilordne en IP-adresse ved hjelp av EpsonNet Config**

Tilordne en IP-adresse til skriveren ved hjelp av EpsonNet Config.

### **Installere EpsonNet Config**

Når du bruker EpsonNet Config, kjører du installasjonsprogrammet fra programvaredisken som fulgte med skriveren, så følger du instruksjonene på skjermen.

### **Kjøre EpsonNet Config**

Velg **All Programs (Alle programmer)** > **EpsonNet** > **EpsonNet Config SE** > **EpsonNet Config**.

```
Merk:
Hvis det vises et brannmurvarsel, må du gi tilgang til EpsonNet Config.
```
### **Stille inn en IP-adresse**

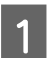

Slå av skriveren.

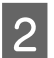

Koble skriveren til et nettverk med en Ethernet-kabel.

#### **Tilkobling**

Start EpsonNet Config.

En liste over skrivere på nettverket vises. Det kan ta noe tid før disse vises.

4 Dobbeltklikk skriveren du vil sette opp.

Hvis du kobler skriveren til et nettverk med en tilgjengelig DHCP-funksjon, tildeles IP-adressen ved hjelp av DHCP-funksjonen, og så vises **.** 

#### *Merk:*

- ❏ Hvis du har koblet til flere skrivere på samme modell, kan du finne skriveren ved å bruke MAC-adressen.
- ❏ Når skriveren er koblet til nettverket, kan du endre metoden for tildeling av IP-adresse.

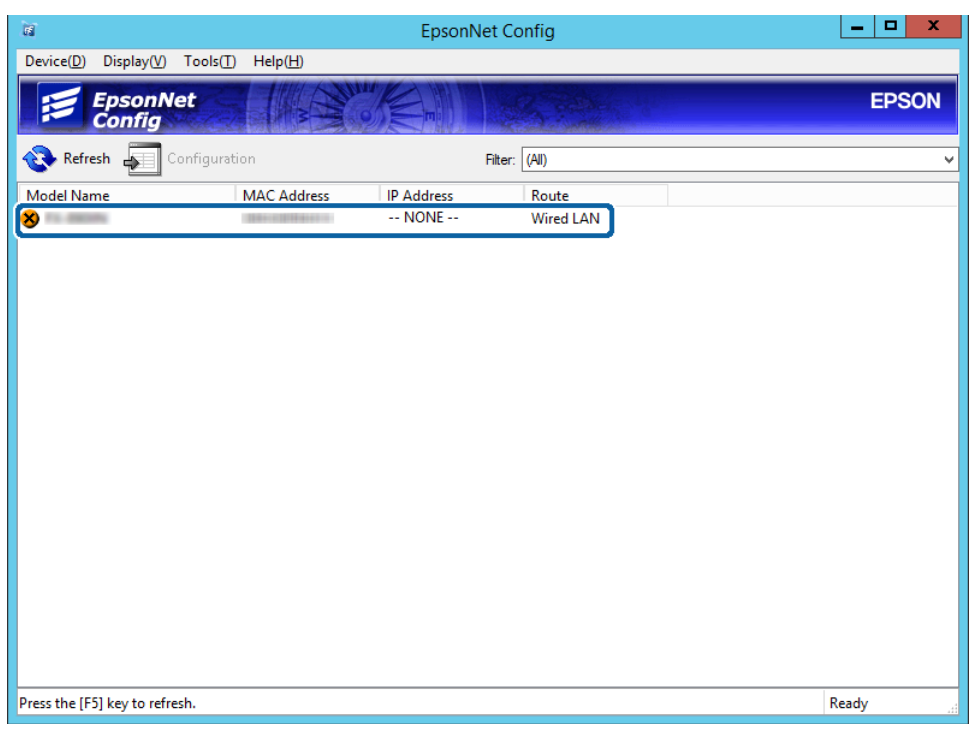

E Velg **Network (Nettverk)** > **TCP/IP** > **Basic (Grunnleggende)**.

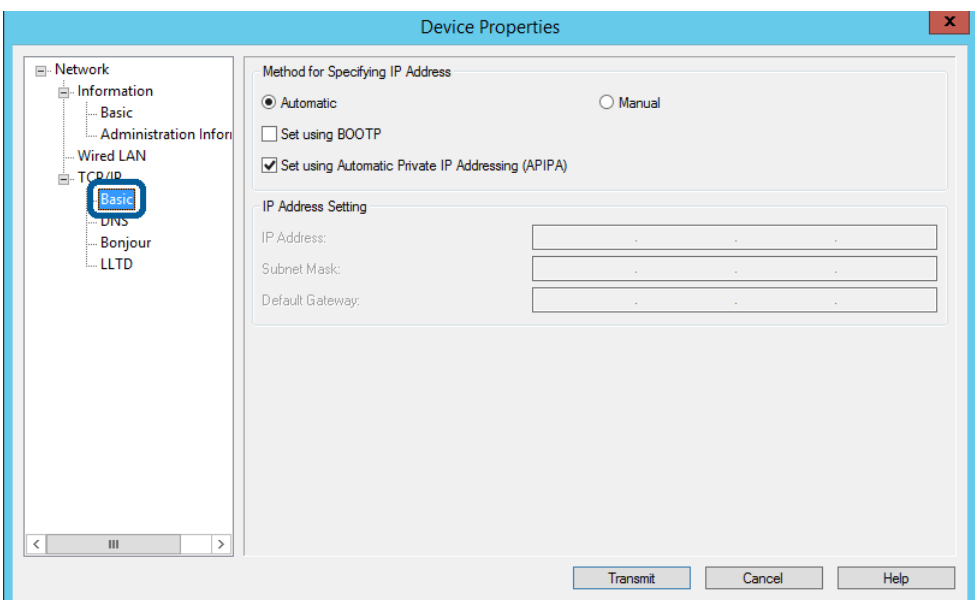

F Skriv inn adresser for **IP Address (IP-adresse)**, **Subnet Mask (Nettverksmaske)**, og **Default Gateway (Standardgateway)**.

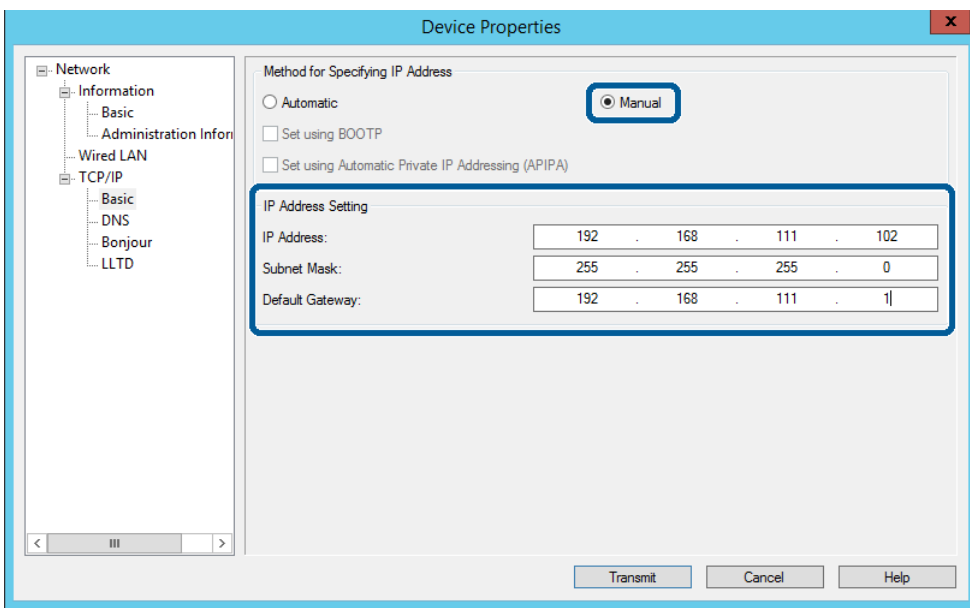

#### *Merk:*

- ❏ Angi en statisk adresse når du kobler skriveren til et sikkert nettverk.
- ❏ På *TCP/IP*-menyen kan du stille inn DNS på *DNS*-skjermen.

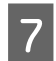

# **Fig. 3.13 Klikk Transmit (Send).**

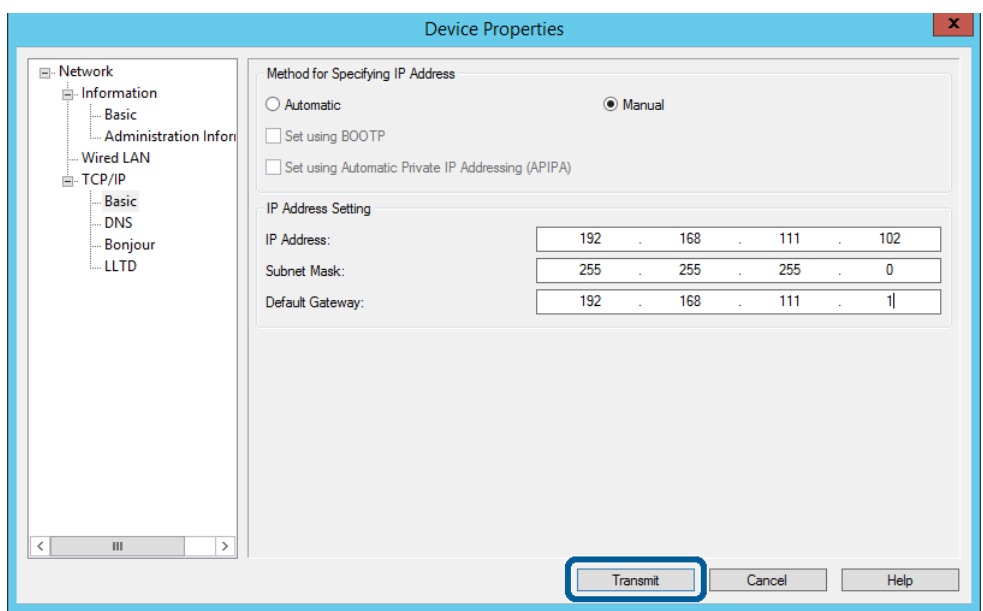

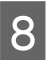

**H** Klikk **OK** på bekreftelsesskjermen.

# $\boxed{9}$  Klikk OK.

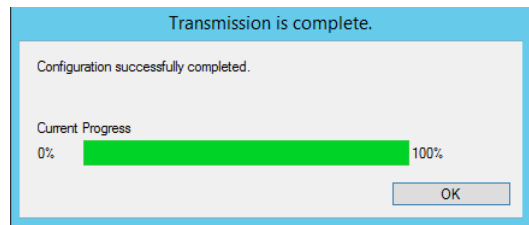

<span id="page-19-0"></span>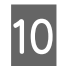

# 10 Klikk Refresh (Oppdater).

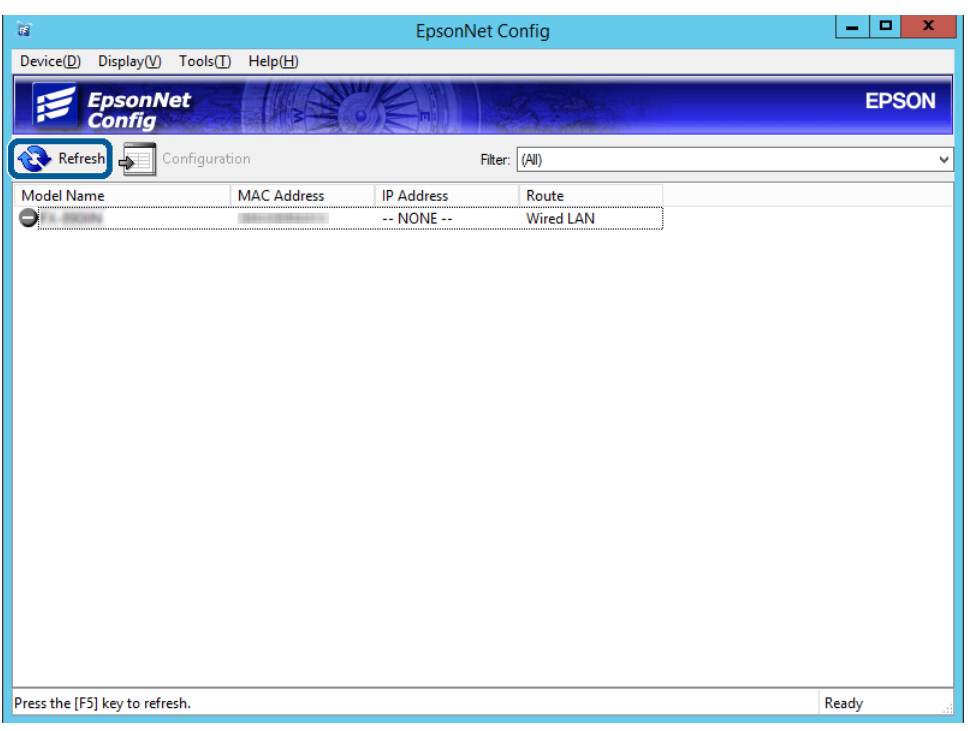

Kontroller at en IP-adresse er tildelt.

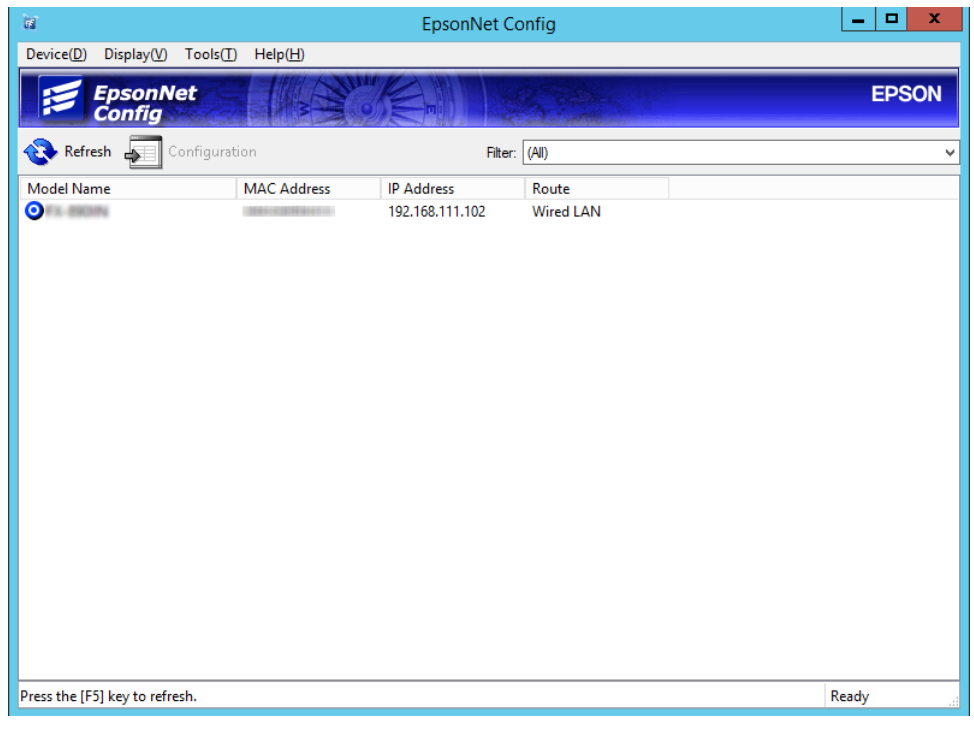

# **Koble til nettverket ved å bruke installasjonsprogrammet**

Vi anbefaler bruk av installasjonsprogrammet for å koble skriveren til en datamaskin.

A Sett inn programvareplaten i datamaskinen, og følg deretter instruksjonene på skjermen.

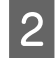

B Følg instruksjonene på skjermen til neste skjerm vises, velg **Ethernet Connection (Ethernet-tilkobling)**, og klikk deretter **Next (Neste)**.

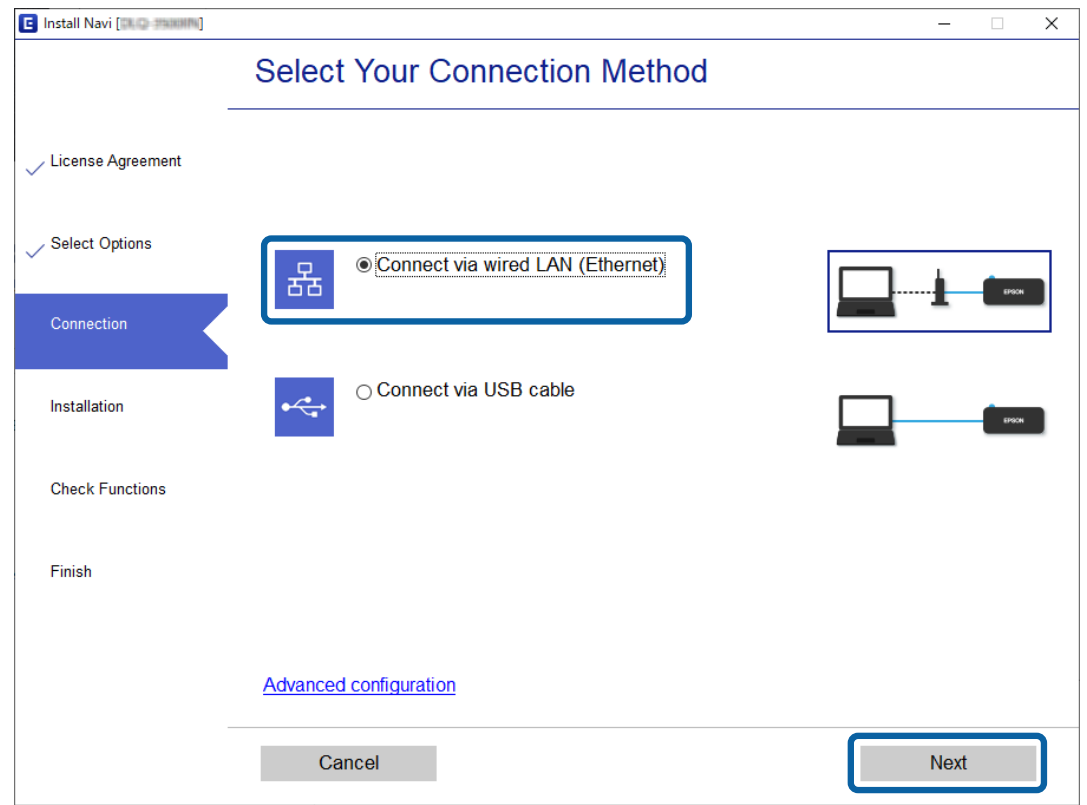

Hvis du kobler skriveren til nettverket med en Ethernet-kabel, vises følgende skjerm. Velg skriveren, og klikk deretter **Next (Neste)**.

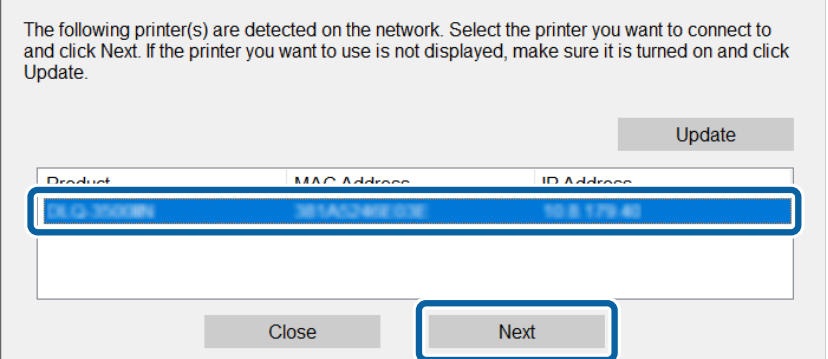

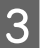

C Følg instruksjonene på skjermen.

# <span id="page-21-0"></span>**Innstillinger av funksjoner**

Dette kapittelet forklarer førstegangsinnstillinger som må foretas for å kunne bruke hver funksjon på enheten.

I dette emnet forklares prosedyren for å foreta innstillinger fra administratorens datamaskin ved bruk av Web Config.

# **Web Config (nettside for enhet)**

# **Om Web Config**

Web Config er et nettleserbasert program for å konfigurere skriverens innstillinger.

For å få tilgang til Web Config må du først ha tilordnet en IP-adresse til skriveren.

#### *Merk:*

Du kan låse innstillingene ved å konfigurere administratorpassordet til skriveren.

# **Få tilgang til Web Config**

Det er to metoder for å få tilgang til Web Config. JavaScript må være aktivert i nettleseren.

### **Angi IP-adresse**

Start EpsonNet Config, og dobbeltklikk på skriveren i listen.

Skriv inn skriverens IP-adresse i en nettleser. Når du kobler til Web Config via HTTPS, vil det komme opp en varselmelding i nettleseren, da det brukes et egensignert sertifikat som er lagret i skriveren.

- ❏ Få tilgang via HTTPS IPv4: https://<skriverens IP-adresse> (uten < >) IPv6: https://[skriverens IP-adresse]/ (med [ ])
- ❏ Få tilgang via HTTP IPv4: http://<skriverens IP-adresse> (uten < >) IPv6: http://[skriverens IP-adresse]/ (med [ ])

<span id="page-22-0"></span>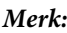

```
❏ Eksempler
    IPv4:
    https://192.0.2.111/
    http://192.0.2.111/
    IPv6:
    https://[2001:db8::1000:1]/
    http://[2001:db8::1000:1]/
```
- ❏ Hvis skrivernavnet er registrert med DNS-serveren, kan du bruke skrivernavnet i stedet for skriverens IP-adresse.
- ❏ Det er ikke alle menyene som vises når du får tilgang til Web Config via HTTP. Vil du se alle menyene, åpner du Web Config via HTTPS.

#### **Relatert informasjon**

- & ["SSL/TLS-kommunikasjon med skriveren" på side 36](#page-35-0)
- & ["Om digital sertifisering" på side 37](#page-36-0)

# **Bruke utskriftsfunksjoner**

Aktivere bruk av skriverens uskriftsfunksjon.

# **Krav til utskrift fra et nettverk**

Følgende krav stilles til å gjøre utskrift fra et nettverk. Du kan konfigurere disse innstillingene ved å bruke skriverdriveren og funksjoner i operativsystemet.

- ❏ Installere skriverdriveren
- ❏ Opprette utskriftskø fra datamaskinen
- ❏ Tildele en port til et nettverk

# **Innstilling av skriverdriveren ved bruk av server/klient-tilkobling**

Sett skriveren til å muliggjøre utskrift fra en datamaskin som tidligere var konfigurert som skriverens server, og del skriveren. Installer skriverdriveren for både server og klient på utskriftserveren. Hvis installasjonsprogrammet brukes, blir innstilling av skriverens nettverk eller datamaskin, installasjon av driveren samt opprettelse av utskriftskø utført automatisk.

### **Sette opp standard TCP/IP-porter – Windows**

Sette opp standard TCP/IP-port på skriverserveren og opprette skriverkø for nettverksutskrifter.

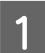

Åpne skjermbildet for enheter og skrivere.

❏ Windows 10/Windows Server 2019/Windows Server 2016 Klikk **Start** > **Control Panel (Kontrollpanel)** > **Hardware and Sound (Maskinvare og lyd)** > **Devices and Printers (Enheter og skrivere)**.

- ❏ Windows 8.1/Windows 8/Windows Server 2012 R2/Windows Server 2012 **Desktop (Skrivebord)** > **Settings (Innstillinger)** > **Control Panel (Kontrollpanel)** > **Hardware and Sound (Maskinvare og lyd)** eller **Hardware (Maskinvare)** > **Devices and Printers (Enheter og skrivere)**.
- ❏ Windows 7/Windows Server 2008 R2 Klikk Start > **Control Panel (Kontrollpanel)** > **Hardware and Sound (Maskinvare og lyd)** (eller **Hardware (Maskinvare)**) > **Devices and Printers (Enheter og skrivere)**.
- ❏ Windows Vista/Windows Server 2008 Klikk startknappen > **Control Panel (Kontrollpanel)** > **Hardware and Sound (Maskinvare og lyd)** > **Printers (Skrivere)**.
- ❏ Windows XP/Windows Server 2003 R2/Windows Server 2003 Klikk på Start > **Control Panel (Kontrollpanel)** > **Printers and Other Hardware (Skrivere og annen maskinvare)** i **Printers and Faxes (Skrivere og telefakser)**.

### 2 Legg til en skriver.

- ❏ Windows 10/Windows 8.1/Windows 8/Windows Server 2019/Windows Server 2016/Windows Server 2012 R2/Windows Server 2012 Klikk **Add printer (Legg til skriver)**, og velg deretter **The printer that I want isn't listed (Skriveren jeg vil ha står ikke på listen)**.
- ❏ Windows 7/Windows Server 2008 R2 Klikk **Add printer (Legg til skriver)**.
- ❏ Windows Vista/Windows Server 2008 Klikk **Install Printer (Installer skriver)**.
- ❏ Windows XP/Windows Server 2003 R2/Windows Server 2003 Klikk **Install Printer (Installer skriver)**, og klikk deretter **Next (Neste)**.

## 3 Legg til en lokal skriver.

- ❏ Windows 10/Windows 8.1/Windows 8/Windows Server 2019/Windows Server 2016/Windows Server 2012 R2/Windows Server 2012 Velg **Add a local printer or network printer with manual settings (Legg til en lokal skriver eller nettverksskriver med manuelle innstillinger)**, og klikk deretter **Next (Neste)**.
- ❏ Windows 7/Windows Server 2008 R2/Windows Vista/Windows Server 2008 Klikk **Add a local printer (Legg til en lokal skriver)**.
- ❏ Windows XP/Windows Server 2003 R2/Windows Server 2003 Velg **Local printer attached to this computer (En lokal skriver koblet til denne datamaskinen)**, og klikk deretter **Next (Neste)**.

D Velg **Create a new port (Opprett en ny port)**, velg **Standard TCP/IP Port (Standard TCP/IP-port)** som Porttype, og klikk deretter **Next (Neste)**.

For Windows XP/Windows Server 2003 R2/Windows Server 2003: Klikk **Next (Neste)** på skjermen **Add Standard TCP/IP Printer Port Wizard (Veiviser for standard TCP/IP-skriverport)**.

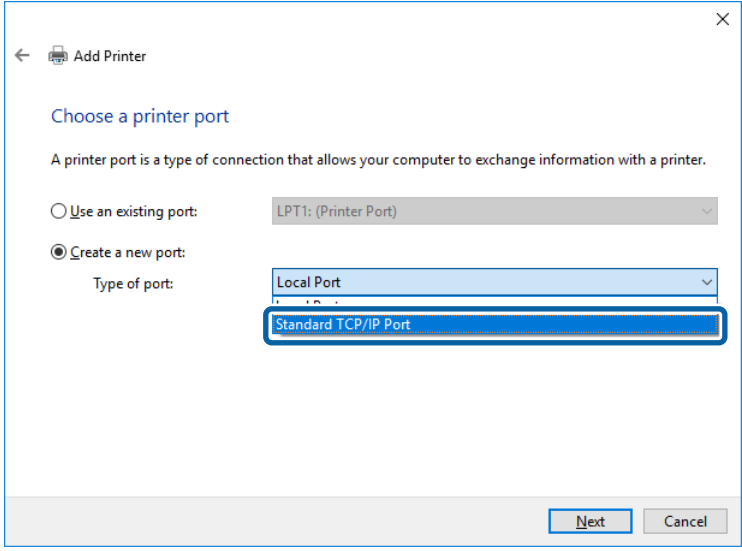

E Skriv inn skriverens IP-adresse eller skrivernavn i **Host Name or IP Address (Vertsnavn eller IP-adresse)** eller **Printer Name or IP Address (Skrivernavn eller IP-adresse)**, og klikk deretter **Next (Neste)**.

Du må ikke endre **Port name (Portnavn)**.

Klikk **Continue (Fortsett)** når skjermbildet **User Account Control (Brukerkontokontroll)** vises.

For Windows XP/Windows Server 2003 R2/Windows Server 2003: Klikk **Done (Ferdig)** på skjermen **Standard TCP/IP Printer Port (Standard TCP/IP-skriverport)**.

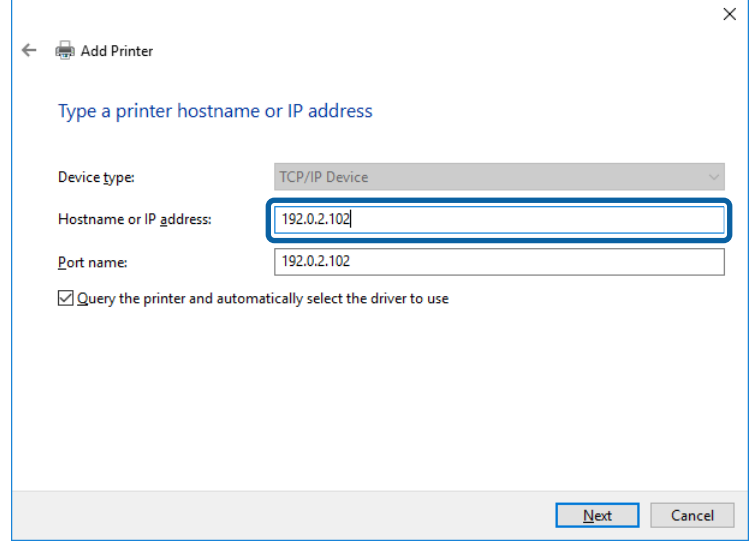

#### *Merk:*

Hvis du angir skrivernavn på nettverket hvor navneoppslag er tilgjengelig, spores IP-adressen selv hvis skriverens IP-adresse har blitt endret av DHCP. Du kan bekrefte skrivernavnet fra nettverksstatus skriverens kontrollpanel eller nettverksstatusark.

6 Angi skriverdriveren.

❏ Hvis skriverdriveren allerede er installert: Velg **Manufacturer (Produsent)** og **Printers (Skrivere)**. Klikk **Next (Neste)**.

❏ Hvis skriverdriveren ikke er installert:

Klikk **Have Disc (Har disk)**, og sett deretter inn programvareplaten som fulgte med skriveren. Klikk **Browse (Bla gjennom)**, og velg deretter mappen på platen som inneholder skriverdriveren. Pass på at du velger riktig mappe. Plasseringen til mappen kan variere, avhengig av operativsystemet. 32-biters versjon av Windows: WINX86 64-biters versjon av Windows: WINX64

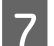

G Følg instruksjonene på skjermen.

For Windows XP/Windows Server 2003 R2/Windows Server 2003: Oppsettet er fullført. For Windows Vista/ Windows Server 2008 og nyere: Kontroller portkonfigurasjonen.

Ved bruk av skriveren under server/klient-tilkobling (skriverdeling under Windows-serveren), foretar du følgende delingsinnstillinger.

#### **Relatert informasjon**

& ["Dele skriveren" på side 27](#page-26-0)

#### *Kontrollere portkonfigurasjonen – Windows*

Kontroller at riktig port er konfigurert for utskriftskøen.

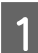

Åpne skjermbildet for enheter og skrivere.

- ❏ Windows 10/Windows Server 2019/Windows Server 2016 Klikk **Start** > **Control Panel (Kontrollpanel)** > **Hardware and Sound (Maskinvare og lyd)** > **Devices and Printers (Enheter og skrivere)**.
- ❏ Windows 8.1/Windows 8/Windows Server 2012 R2/Windows Server 2012 **Desktop (Skrivebord)** > **Settings (Innstillinger)** > **Control Panel (Kontrollpanel)** > **Hardware and Sound (Maskinvare og lyd)** eller **Hardware (Maskinvare)** > **Devices and Printers (Enheter og skrivere)**.
- ❏ Windows 7/Windows Server 2008 R2 Klikk Start > **Control Panel (Kontrollpanel)** > **Hardware and Sound (Maskinvare og lyd)** (eller **Hardware (Maskinvare)**) > **Devices and Printers (Enheter og skrivere)**.
- ❏ Windows Vista/Windows Server 2008 Klikk startknappen > **Control Panel (Kontrollpanel)** > **Hardware and Sound (Maskinvare og lyd)** > **Printers (Skrivere)**.

<span id="page-26-0"></span>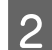

**2** Åpne skjermen for skriverinnstillinger.

- ❏ Windows 10/Windows 8.1/Windows 8/Windows 7/Windows Server 2019/Windows Server 2016/ Windows Server 2012 R2/Windows Server 2012/ Windows Server 2008 R2 Høyreklikk skriverikonet, og klikk deretter **Printer properties (Skriveregenskaper)**.
- ❏ Windows Vista Høyreklikk skriverikonet, og velg deretter **Run as administrator (Kjør som administrator)** > **Properties (Egenskaper)**.
- ❏ Windows Server 2008 Høyreklikk skriverikonet, og klikk deretter **Properties (Egenskaper)**.
- C Klikk kategorien **Ports (Porter)**, velg **Standard TCP/IP Port (Standard TCP/IP-port)**, og klikk deretter **Configure Port (Konfigurer port)**.

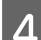

Kontroller portkonfigurasjonen.

- ❏ For RAW Kontroller at **Raw** er valgt i **Protocol (Protokoll)**, og klikk deretter **OK**.
- ❏ For LPR

Kontroller at **LPR** er valgt i **Protocol (Protokoll)**. Skriv inn «PASSTHRU» i **Queue name (Kønavn)** under **LPR Settings (LPR-innstillinger)**. Velg **LPR Byte Counting Enabled (Byte-telling for LPR aktivert)**, og klikk deretter **OK**.

### **Dele skriveren**

Ved bruk av skriveren under server/klient-tilkobling (skriverdeling under Windows-serveren), konfigurerer du følgende innstillinger for skriverdeling på utskriftsserveren.

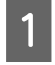

A Velg **Control Panel (Kontrollpanel)** > **View devices and printers (Vis enheter og skrivere)** på utskriftserveren.

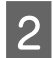

B Høyreklikk skriverikonet (utskriftskø) som du vil dele, og velg så **Printer Properties (Skriveregenskaper)**<sup>&</sup>gt; kategorien **Sharing (Deling)**.

C Velg **Share this printer (Del denne skriveren)** og gå deretter videre til **Share name (Navn på delt ressurs)**.

For Windows Server 2012: Klikk **Change sharing options (Endre delingsalternativer)**, og konfigurer innstillingene.

### **Installere flere drivere**

Hvis Windows -versjoner for en server og klienter er ulike, anbefales det at du installerer flere drivere for utskriftserveren.

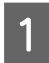

A Velg **Control Panel (Kontrollpanel)** > **View devices and printers (Vis enheter og skrivere)** på utskriftserveren.

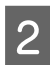

B Høyreklikk skriverikonet du vil dele med klientene, og klikk deretter **Printer Properties (Skriveregenskaper)** > kategorien **Sharing (Deling)**.

<span id="page-27-0"></span>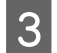

## C Klikk **Additional Drivers (Flere drivere)**.

For Windows Server 2012: Klikk **Change sharing options (Endre delingsalternativer)**, og konfigurer innstillingene.

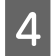

D Velg versjoner avWindows for klientene, og klikk deretter **OK**.

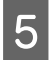

Velg informasjonsfil for skriverdriveren (\*.inf) og installer så driveren.

**Relatert informasjon**

& "Bruke den delte skriveren" på side 28

### **Bruke den delte skriveren**

Administratoren må informere klientene om datamaskinnavnet som er tilordnet utskriftsserveren og hvordan det legges til på datamaskinene. Hvis det ennå ikke er konfigurert andre drivere, informerer du klientene om hvordan de bruker **Devices and Printers (Enheter og skrivere)** til å legge til den delte skriveren.

Følg disse trinnene hvis det allerede er konfigurert andre drivere på utskriftsserveren:

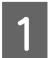

A Velg navnet som er tilordnet utskriftsserveren, i **Windows Explorer (Windows utforsker)**.

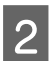

Dobbeltklikk skriveren du vil bruke.

#### **Relatert informasjon**

- & ["Dele skriveren" på side 27](#page-26-0)
- & ["Installere flere drivere" på side 27](#page-26-0)

# **Skriverdriverinnstillinger for node-til-node-tilkobling**

For node-til-node-tilkobling (direkte utskrift) må skriverdriveren være installert på hver av klientmaskinene.

#### **Relatert informasjon**

& "Stille inn skriverdriveren" på side 28

### **Stille inn skriverdriveren**

For små organisasjoner anbefaler vi at skriverdriveren installeres på hver klientmaskin.

#### *Merk:*

Når skriveren brukes fra flere klientdatamaskiner, kan bruk av EpsonNet SetupManager og levering av driveren som en pakke føre til kraftig redusert driftstid.

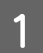

Kjør installasjonsprogrammet.

B Velg tilkoblingsmetode for skriveren og klikk så **Next (Neste)**.

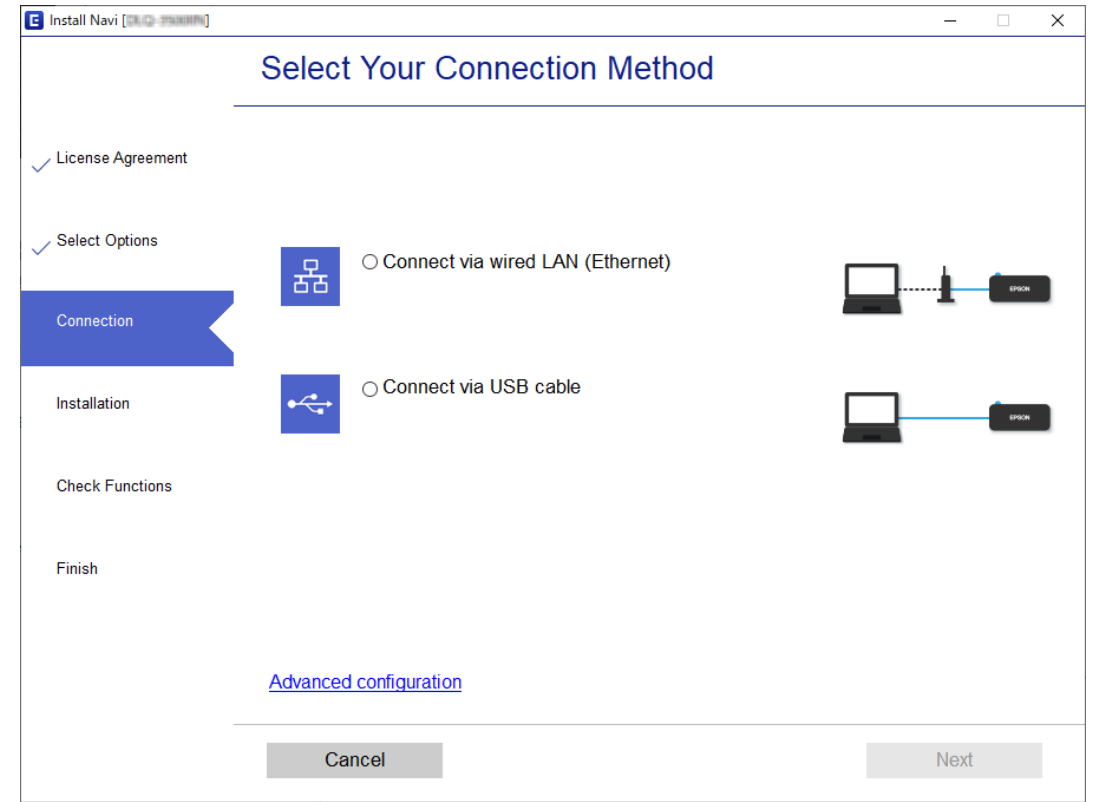

#### *Merk:*

Hvis *Select Software Installation (Velg programvareinstallering)* vises, velg *Change or re-set the connection method (Endre eller tilbakestill tilkoblingsmetode)* og klikk deretter *Next (Neste)*.

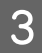

C Følg instruksjonene på skjermen.

#### **Relatert informasjon**

& ["EpsonNet SetupManager" på side 62](#page-61-0)

# <span id="page-29-0"></span>**Sikkerhetsinnstillinger**

Dette kapitlet forklarer sikkerhetsinnstillingene.

# **Sikkerhetsinnstillinger og forebygging av farlige situasjoner**

Når en enhet er koblet til et nettverk, kan du få tilgang til den eksternt. I tillegg kan flere personer dele enheten, noe som er nyttig for å øke effektiviteten av driften og gi økt bekvemmelighet. Imidlertid økes risikoen for ulovlig tilgang, ulovlig bruk og manipulering av data.

For å unngå denne risikoen tilbyr Epson en rekke ulike sikkerhetsteknologier. Still inn enheten etter behov i henhold til de miljøforhold som har blitt bygget etter kundens miljøinformasjon.

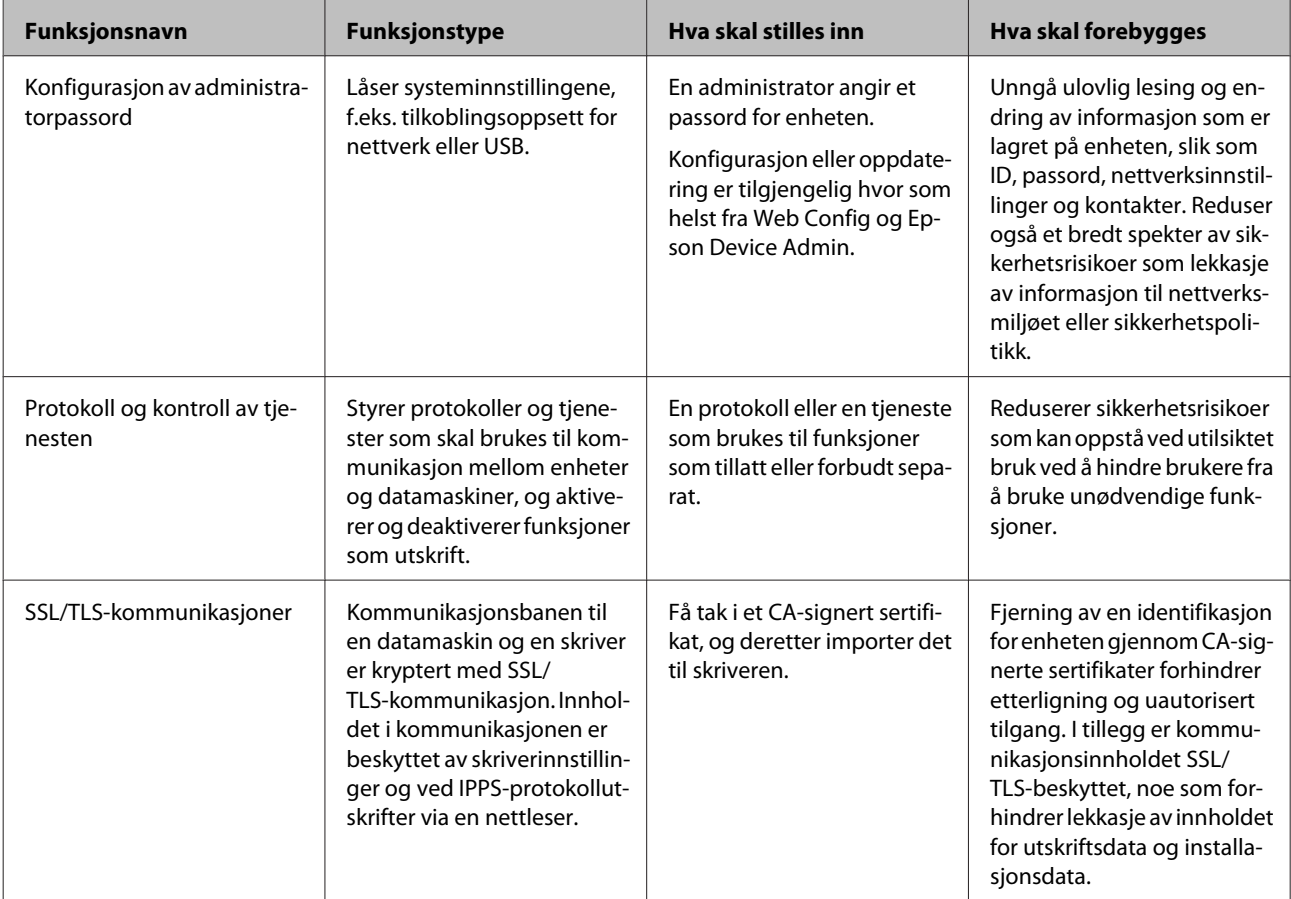

<span id="page-30-0"></span>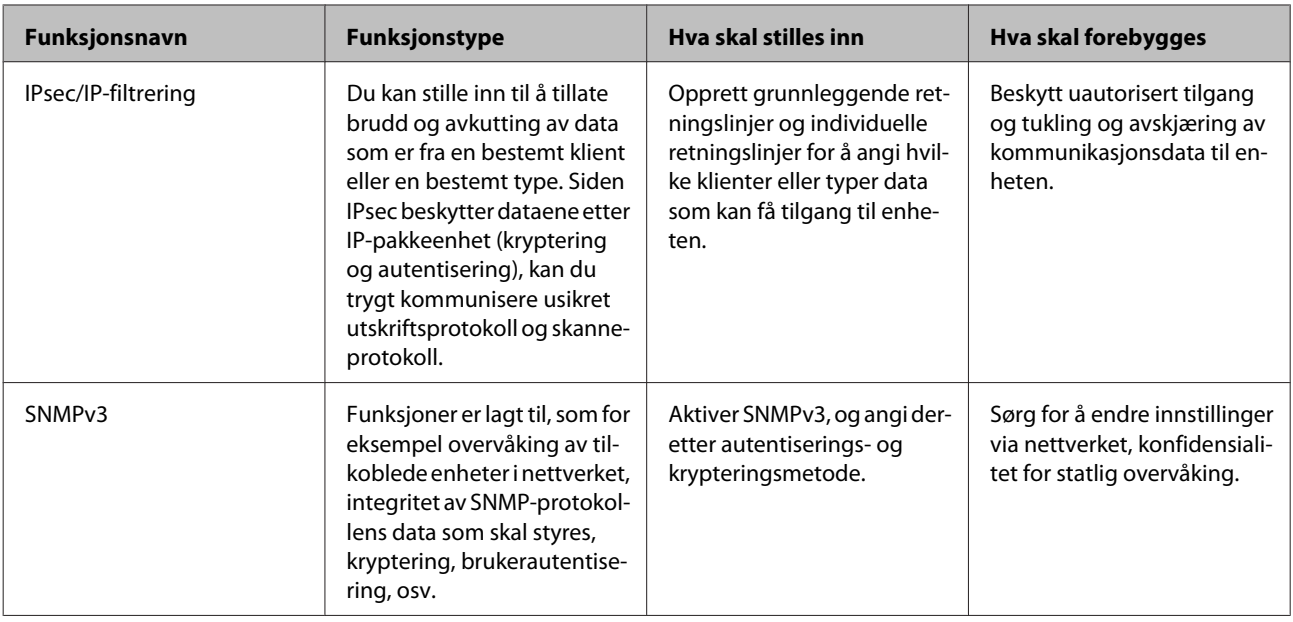

#### **Relatert informasjon**

- & "Konfigurere administratorpassordet" på side 31
- & ["Kontrollprotokoller og tjenester" på side 32](#page-31-0)
- & ["SSL/TLS-kommunikasjon med skriveren" på side 36](#page-35-0)

## **Innstilling av sikkerhetsfunksjoner**

Ved innstilling av IPsec/IP-filtrering bør du gå inn på Web Config ved å bruke SSL/TLS for å kommunisere innstillingsinformasjon, for å redusere faren for sikkerhetsbrudd slik som manipulering eller avskjæring.

# **Konfigurere administratorpassordet**

Når du angir administratorpassord vil andre brukere enn administrator kunne endre innstillingene for systemadministrasjon. Du kan angi og endre administratorpassordet med Web Config.

#### **Relatert informasjon**

& "Konfigurere administratorpassordet med Web Config" på side 31

# **Konfigurere administratorpassordet med Web Config**

Du kan angi administratorpassord ved å bruke Web Config.

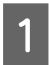

A Åpne Web Config, og velg **Administrator Settings (Administratorinnstillinger)** > **Change Administrator Password (Endre administratorpassord)**.

<span id="page-31-0"></span>B Skriv inn et passord i **New Password (Nytt passord)** og **Confirm New Password (Bekreft nytt passord)**.

Hvis du vil endre til et nytt passord, skriv inn nåværende passord.

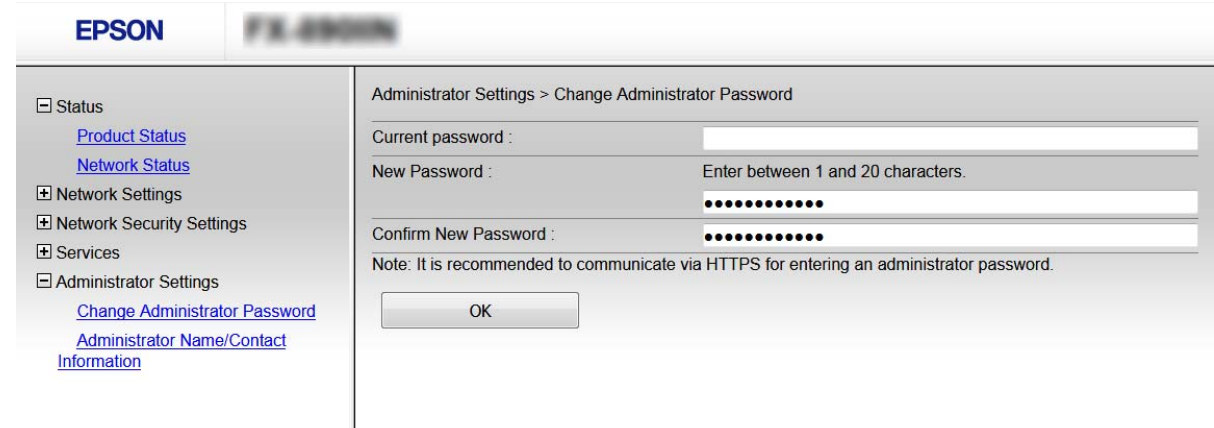

 $3$  Velg OK.

#### *Merk:*

- ❏ For å angi eller endre en låst meny klikker du *Administrator Login (Pålogging for administrator)* og angir deretter administratorpassordet.
- ❏ For å slette administratorpassordet klikker du *Administrator Settings (Administratorinnstillinger)* > *Delete Administrator Password (Slett administratorpassord)*, og angir deretter administratorpassordet.

#### **Relatert informasjon**

& ["Få tilgang til Web Config" på side 22](#page-21-0)

# **Kontrollprotokoller og tjenester**

Du kan skrive ut via ulike baner og protokoller. Du kan redusere utilsiktede sikkerhetsrisikoer ved å begrense utskrift via bestemte baner eller ved å kontrollere de tilgjengelige funksjonene.

### **Kontrollprotokoller**

Konfigurer protokollinnstillinger.

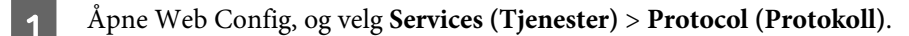

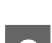

**D** Konfigurer hvert element.

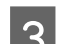

Klikk **Next** (Neste).

**4** Klikk OK.

Innstillingene brukes på skriveren.

#### <span id="page-32-0"></span>**Relatert informasjon**

- & ["Få tilgang til Web Config" på side 22](#page-21-0)
- & "Protokoller du kan Aktivere eller Deaktivere" på side 33
- & ["Innstillingselementer for protokoll" på side 34](#page-33-0)

# **Protokoller du kan Aktivere eller Deaktivere**

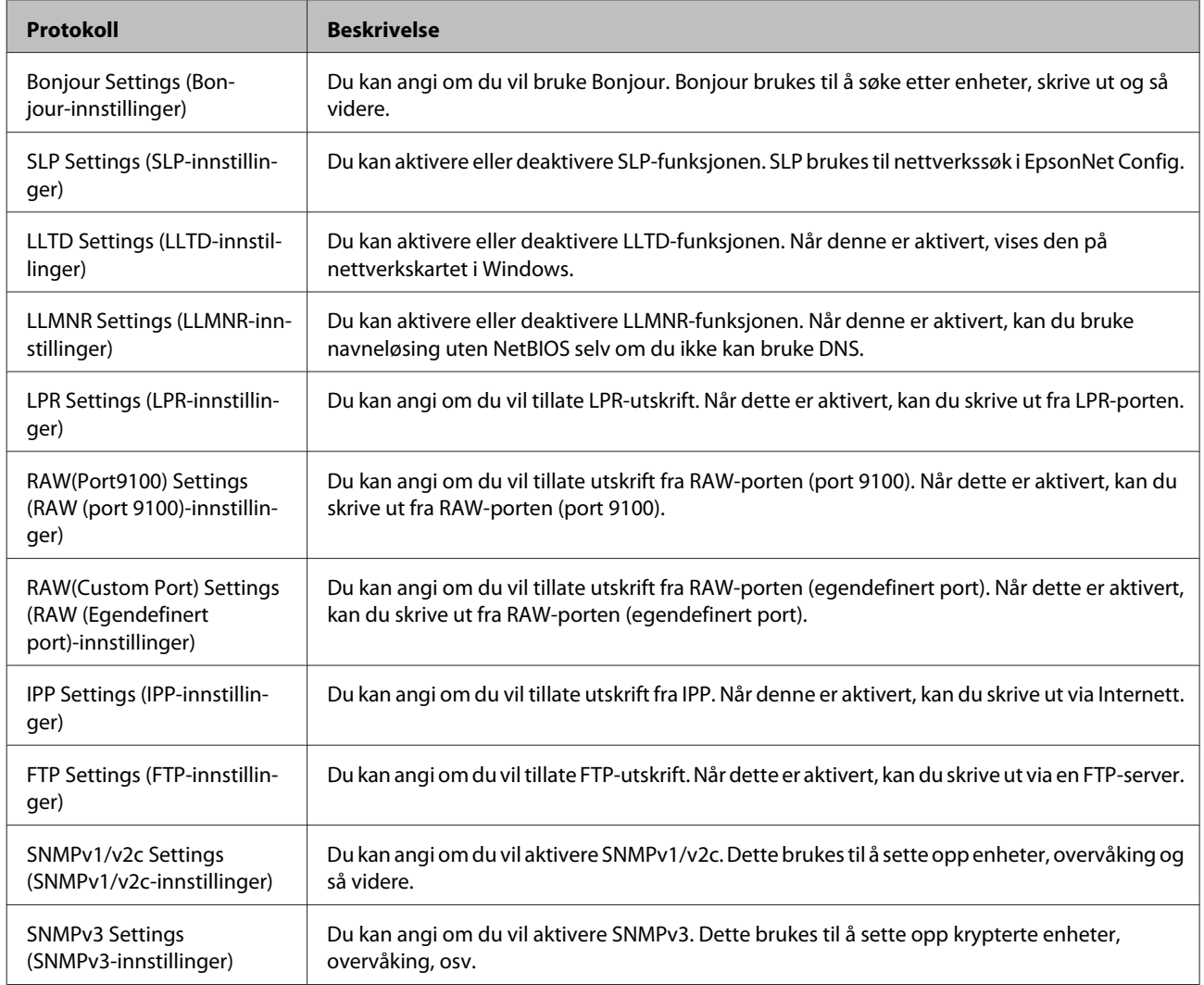

#### **Relatert informasjon**

- & ["Kontrollprotokoller" på side 32](#page-31-0)
- $\rightarrow$  ["Innstillingselementer for protokoll" på side 34](#page-33-0)

# <span id="page-33-0"></span>**Innstillingselementer for protokoll**

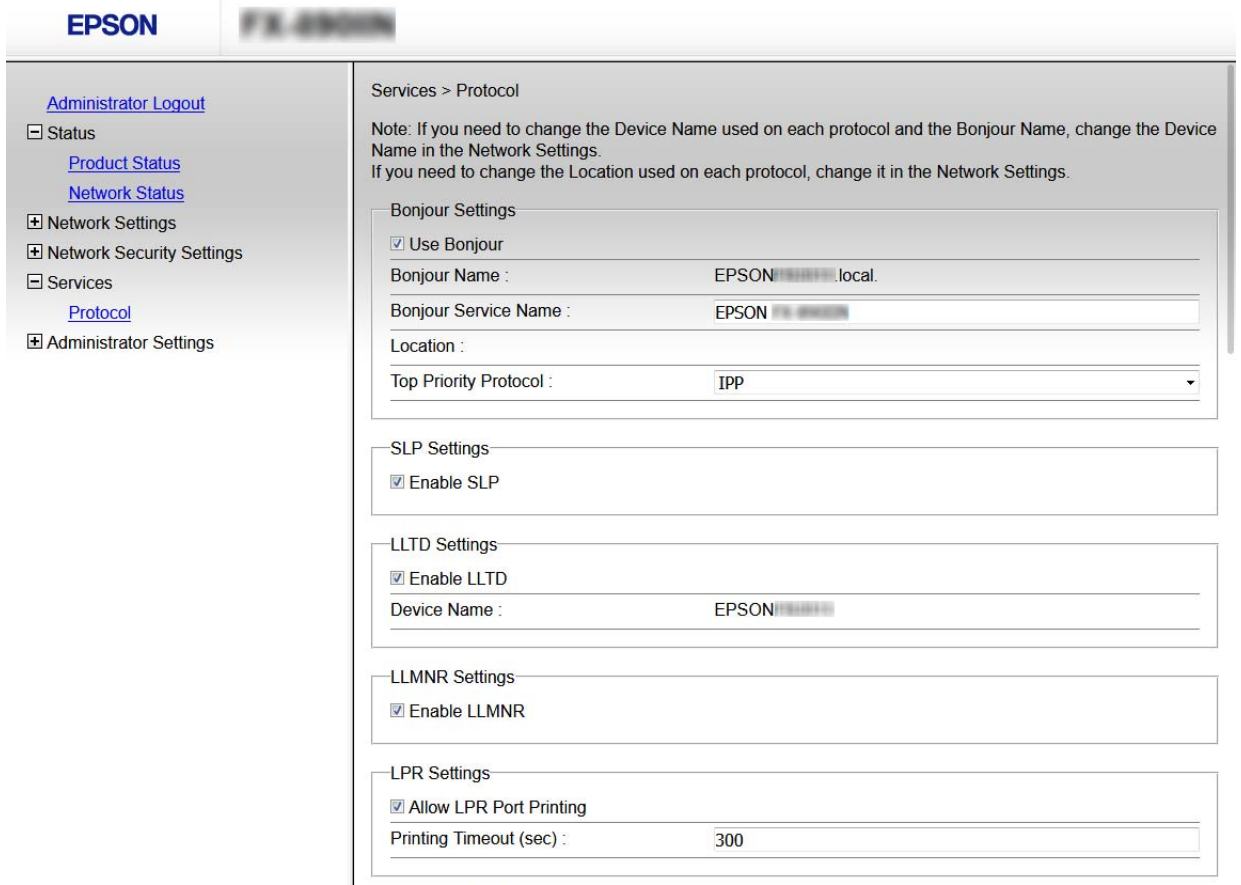

RAW(Port9100) Settings-

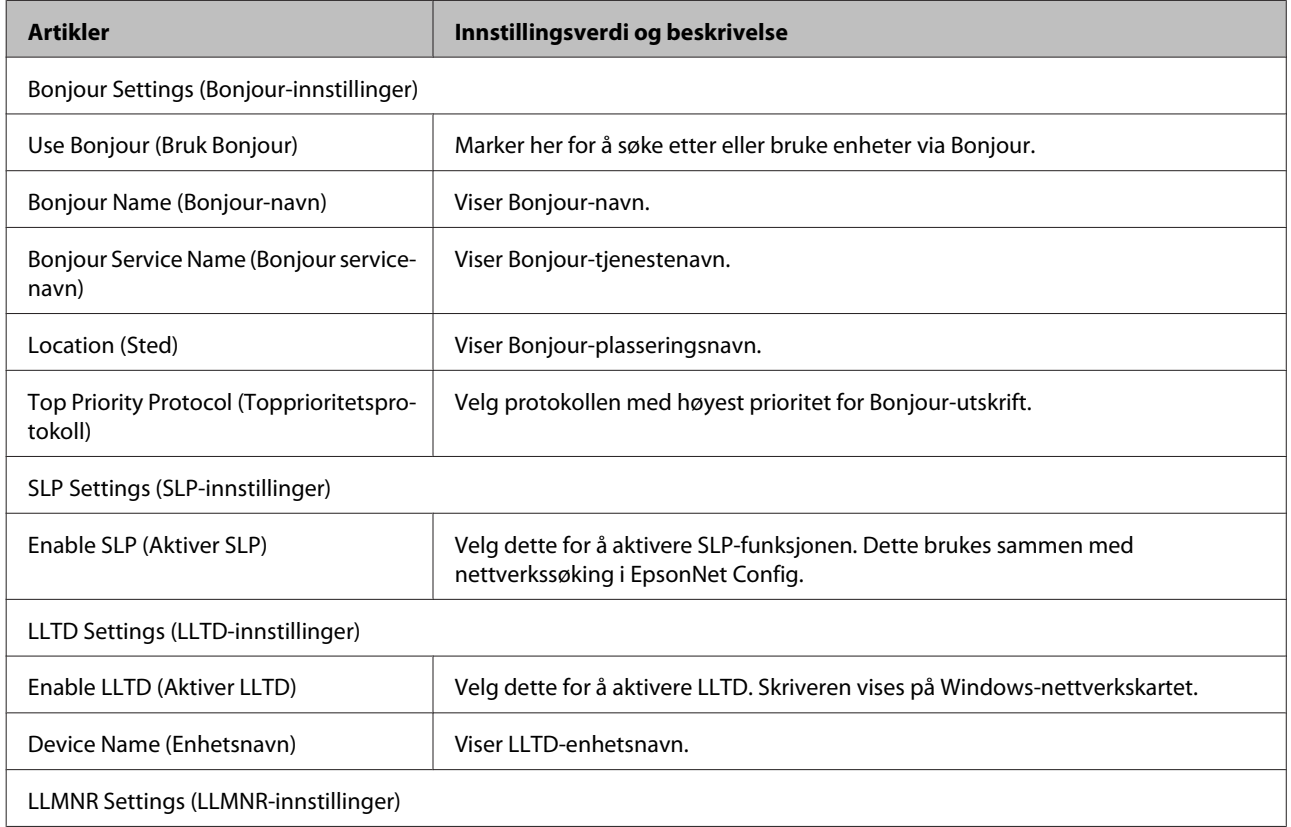

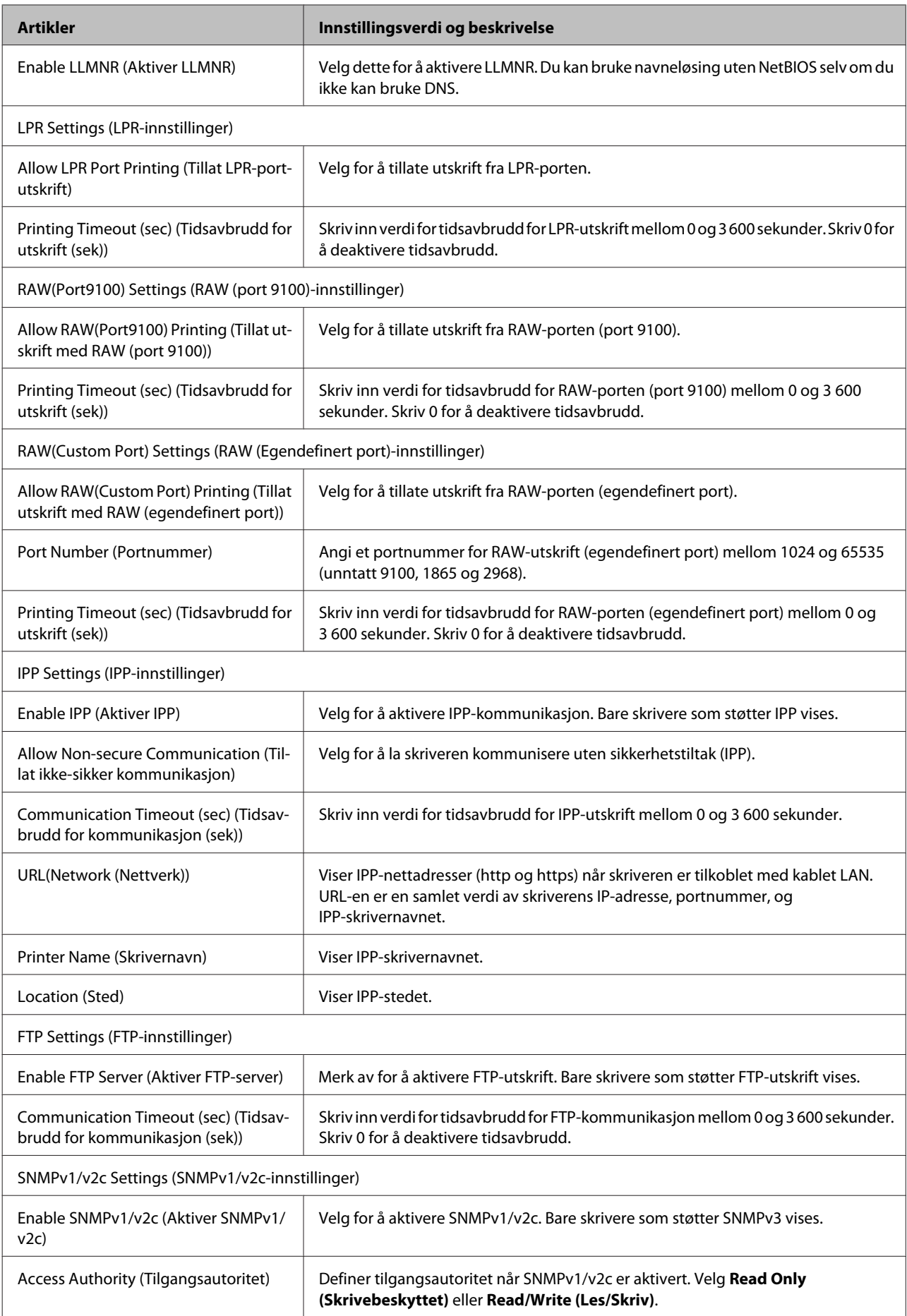

<span id="page-35-0"></span>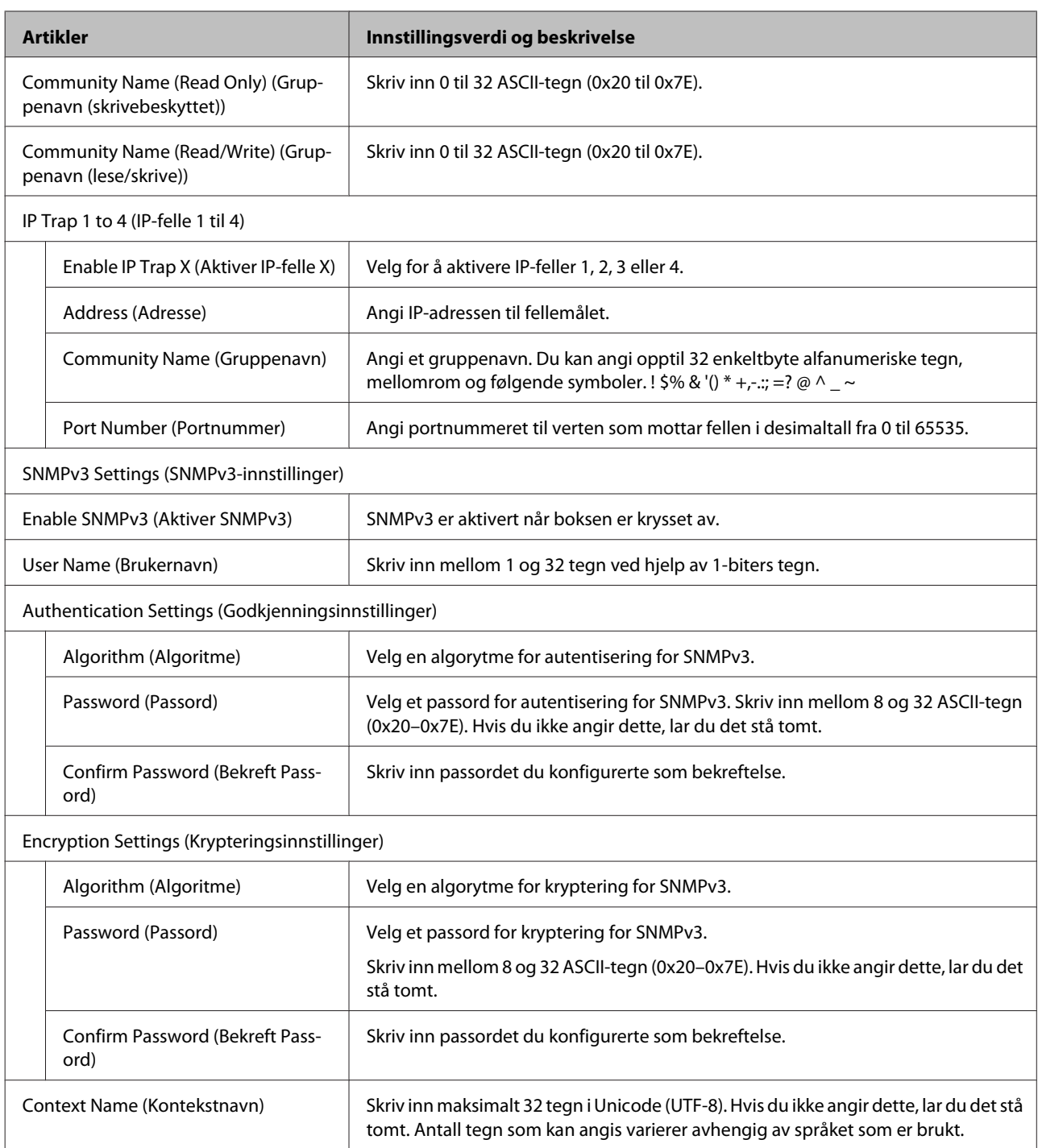

#### **Relatert informasjon**

- & ["Kontrollprotokoller" på side 32](#page-31-0)
- & ["Protokoller du kan Aktivere eller Deaktivere" på side 33](#page-32-0)

# **SSL/TLS-kommunikasjon med skriveren**

Når skriversertifikatet angis ved bruk av SSL/TLS (Secure Sockets Layer/Transport Layer Security)-kommunikasjon med skriveren kan du kryptere kommunikasjonsbanen mellom datamaskinene. Gjør dette dersom du ønsker å forhindre ekstern eller uautorisert tilgang.

# <span id="page-36-0"></span>**Om digital sertifisering**

❏ Sertifikat signert av en CA

Et sertifikat som er signert av en CA (sertifiseringsinstans) må hentes fra en sertifiseringsinstans. Du kan sørge for sikker kommunikasjon ved å bruke et CA-signert sertifikat. Du kan bruke et CA-signert sertifikat for hver enkelt sikkerhetsfunksjon.

❏ CA-sertifikat

Et CA-sertifikat angir at en tredjepart har bekreftet identiteten til en server. Dette er en viktig del innen klarert nettsikkerhet. Du må hente et CA-sertifikat for servergodkjenning fra en CA som utsteder slike.

❏ Selvsignert sertifikat

Selvsignert sertifikat er et sertifikat som skriveren utsteder og signerer selv. Dette sertifikatet er upålitelig og kan ikke forhindre forfalskning. Hvis du bruker dette sertifikatet som SSL/TLS-sertifikat, kan det vises en sikkerhetsadvarsel i nettleseren. Du kan bare bruke dette sertifikatet for SSL/TLS-kommunikasjon.

#### **Relatert informasjon**

- & "Hente og importere et CA-signert sertifikat" på side 37
- & ["Slette et CA-signert sertifikat" på side 40](#page-39-0)
- & ["Oppdatere et selvsignert sertifikat" på side 41](#page-40-0)

# **Hente og importere et CA-signert sertifikat**

### **Hente et CA-signert sertifikat**

Vil du hente et CA-signert sertifikat, oppretter du en CSR (forespørsel om sertifikatsignering) og sender den til sertifiseringsinstansen. Du kan opprette en CSR ved hjelp av Web Config og en datamaskin.

Følg trinnene for å opprette en CSR og hente et CA-signert sertifikat med Web Config. Når du oppretter en CSR med Web Config, får sertifikatet PEM/DER-format.

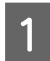

A Gå inn på Web Config, og velg deretter **Network Security Settings (Innstillinger for nettverkssikkerhet)**. Deretter velger du **SSL/TLS** > **Certificate (Sertifikat)**.

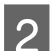

B Klikk **Generate (Generer)** under **CSR**.

Det åpnes en side for oppretting av CSR.

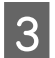

**C** Angi en verdi for hvert element.

#### *Merk:*

Tilgjengelig nøkkellengde og forkortelser varierer etter sertifiseringsinstans. Opprett en forespørsel i henhold til reglene for hver sertifiseringsinstans.

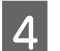

#### Klikk **OK**

Det vises en fullføringsmelding.

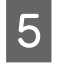

E Velg **Network Security Settings (Innstillinger for nettverkssikkerhet)**. Deretter velger du **SSL/TLS**<sup>&</sup>gt; **Certificate (Sertifikat)**.

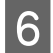

F Klikk én av nedlastingsknappene under **CSR** i henhold til angitt format for hver sertifiseringsinstans for å laste ned en CSR til datamaskinen.

#### c*Viktig:*

Ikke generer CSR på nytt. Hvis du gjør det, kan du ikke være i stand til å importere et utstedt CA-signert sertifikat.

Send CSR-en til en sertifiseringsinstans, og hent et CA-signert sertifikat.

Følg reglene til hver sertifiseringsinstans når det gjelder sendemetode og format.

B Lagre det utstedte CA-signerte sertifikatet på en datamaskin som er koblet til skriveren.

Hentingen av et CA-signert sertifikat er fullført når du lagrer sertifikatet et sted.

#### **Relatert informasjon**

- & ["Få tilgang til Web Config" på side 22](#page-21-0)
- & "Innstillingselementer for CSR" på side 38
- & ["Importere et CA-signert sertifikat" på side 39](#page-38-0)

#### *Innstillingselementer for CSR*

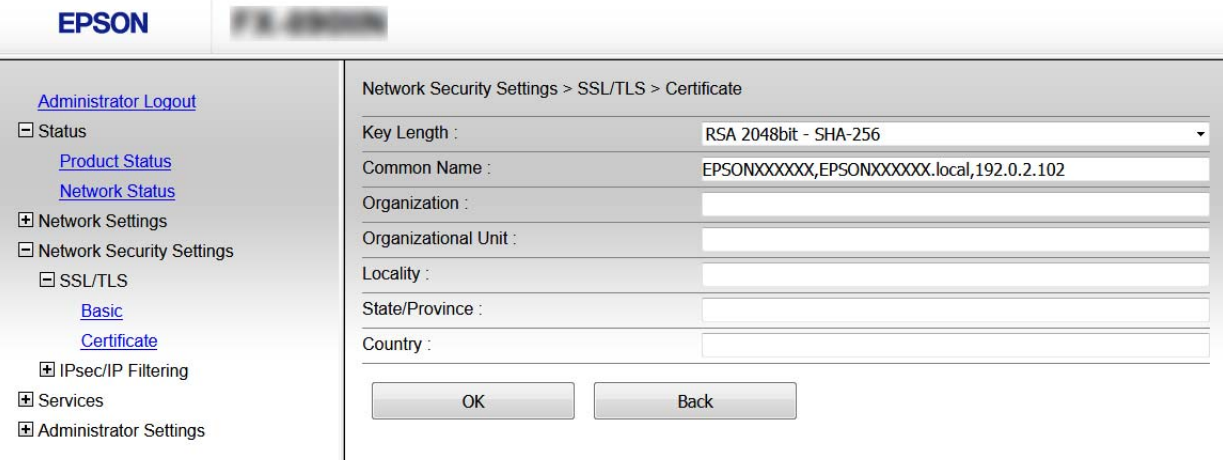

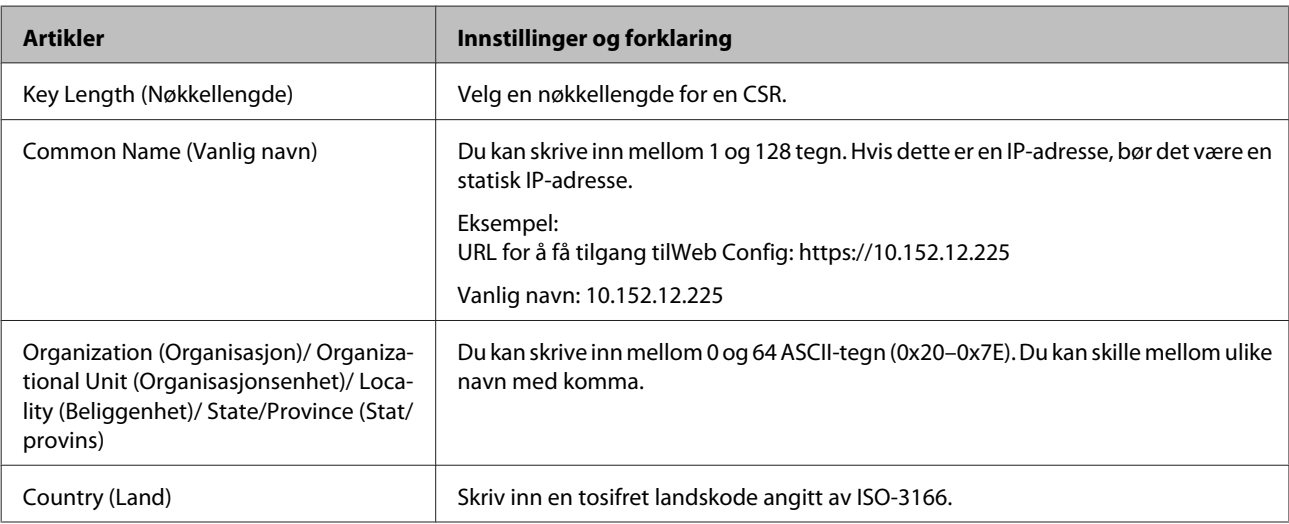

#### <span id="page-38-0"></span>**Relatert informasjon**

& ["Hente et CA-signert sertifikat" på side 37](#page-36-0)

### **Importere et CA-signert sertifikat**

#### c*Viktig:*

- ❏ Kontroller at skriverens dato og klokkeslett er riktig innstilt.
- ❏ Hvis du henter et sertifikat med en CSR som er opprettet fra Web Config, kan du importere et sertifikat én gang.
- A Gå inn på Web Config, og velg deretter **Network Security Settings (Innstillinger for nettverkssikkerhet)**. Deretter velger du **SSL/TLS** > **Certificate (Sertifikat)**.

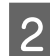

# $2$  Klikk **Import (Importer)**.

Det åpnes en side for import av sertifikatet.

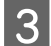

**C** Angi en verdi for hvert element.

Avhengig av hvor du oppretter CSR og filformatet til sertifikatet, kan påkrevde innstillingselementer variere. Skriv inn verdier for påkrevde elementer i henhold til følgende.

- ❏ Et sertifikat med PEM/DER-format som er hentet fra Web Config
	- **Private Key (Privat nøkkel)**: Må ikke konfigureres fordi skriveren inneholder en privattast.
	- **Password (Passord)**: Skal ikke konfigureres.
	- **CA Certificate 1 (CA-sertifikat 1)**/**CA Certificate 2 (CA-sertifikat 2)**: Valgfritt
- ❏ Et sertifikat med PEM/DER-format som er hentet fra datamaskinen
	- **Private Key (Privat nøkkel)**: Må angis.
	- **Password (Passord)**: Skal ikke konfigureres.
	- **CA Certificate 1 (CA-sertifikat 1)**/**CA Certificate 2 (CA-sertifikat 2)**: Valgfritt
- ❏ Et sertifikat med PKCS#12-format som er hentet fra datamaskinen
	- **Private Key (Privat nøkkel)**: Ikke konfigurer.
	- **Password (Passord)**: Valgfritt
	- **CA Certificate 1 (CA-sertifikat 1)**/**CA Certificate 2 (CA-sertifikat 2)**: Skal ikke konfigureres.
- Klikk **OK**.

Det vises en fullføringsmelding.

#### *Merk:*

Klikk *Confirm (Bekreft)* for å bekrefte sertifikatinformasjonen.

#### **Relatert informasjon**

- & ["Få tilgang til Web Config" på side 22](#page-21-0)
- & ["Innstillingselementer for import av CA-signert sertifikat" på side 40](#page-39-0)

#### <span id="page-39-0"></span>*Innstillingselementer for import av CA-signert sertifikat*

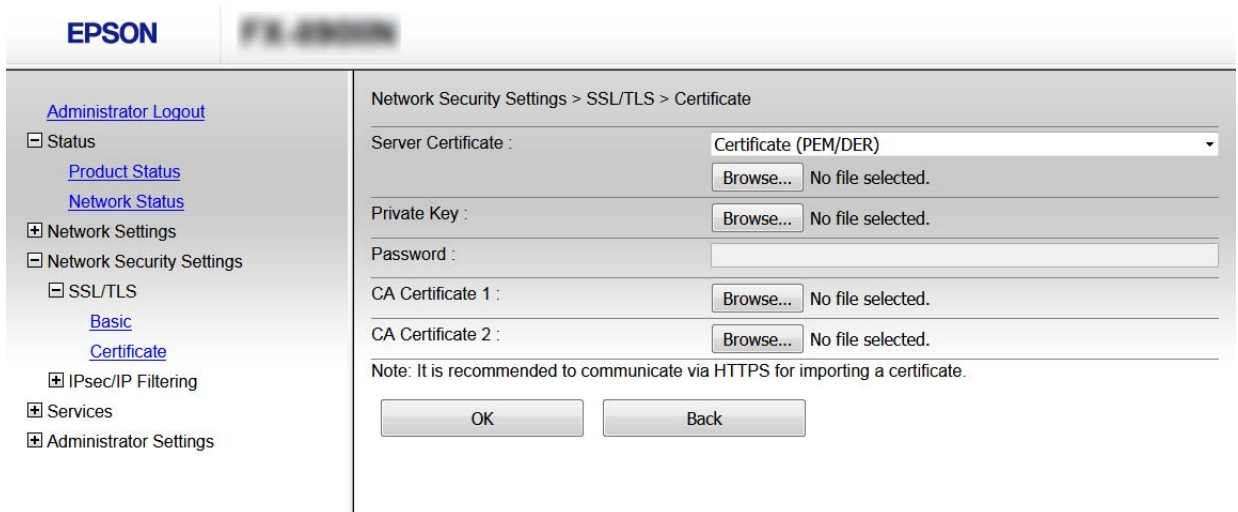

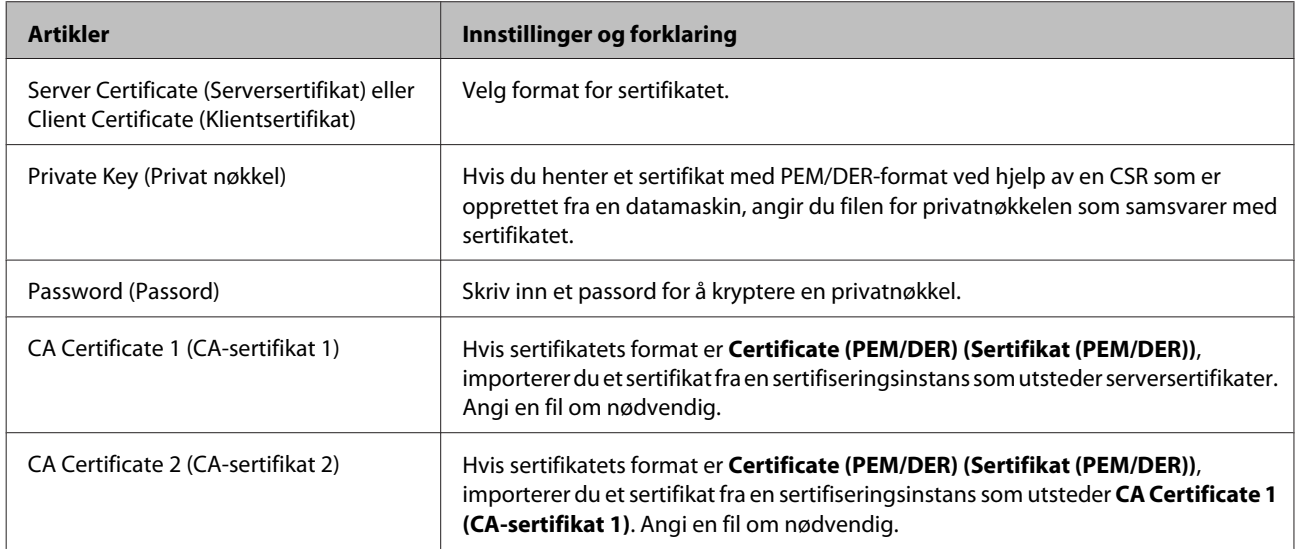

#### **Relatert informasjon**

& ["Importere et CA-signert sertifikat" på side 39](#page-38-0)

# **Slette et CA-signert sertifikat**

Du kan slette et importert sertifikat når sertifikatet er utløpt eller når en kryptert tilkobling ikke lenger er nødvendig.

#### c*Viktig:*

Hvis du henter et sertifikat med en CSR som er opprettet fra Web Config, kan du ikke importere et slettet sertifikat på nytt. I så fall må du opprette en CSR og hente et sertifikat på nytt.

A Gå inn på Web Config, og velg deretter **Network Security Settings (Innstillinger for nettverkssikkerhet)**. Deretter velger du **SSL/TLS** > **Certificate (Sertifikat)**.

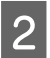

B Klikk på **Delete (Slett)**.

<span id="page-40-0"></span>C Bekreft at du vil slette sertifikatet i meldingen som vises.

#### **Relatert informasjon**

& ["Få tilgang til Web Config" på side 22](#page-21-0)

### **Oppdatere et selvsignert sertifikat**

Hvis skriveren støtter HTTPS-serverfunksjonen, kan du oppdatere et selvsignert sertifikat. Det vises en advarsel når du åpner Web Config med et selvsignert sertifikat.

Bruk et selvsignert sertifikat midlertidig til du har hentet og importert et CA-signert sertifikat.

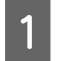

A Gå inn på Web Config, og velg **Network Security Settings (Innstillinger for nettverkssikkerhet)** > **SSL/TLS**<sup>&</sup>gt; **Certificate (Sertifikat)**.

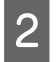

 $2$  Klikk **Update (Oppdater)**.

### Skriv inn **Common Name (Vanlig navn)**.

Skriv inn en IP-adresse, eller en identifikator, slik som et FQDN-navn for skriveren. Du kan skrive inn mellom 1 og 128 tegn.

#### *Merk:*

Du kan skille forskjellige navn (CN) med komma.

Angi en gyldighetsperiode for sertifikatet.

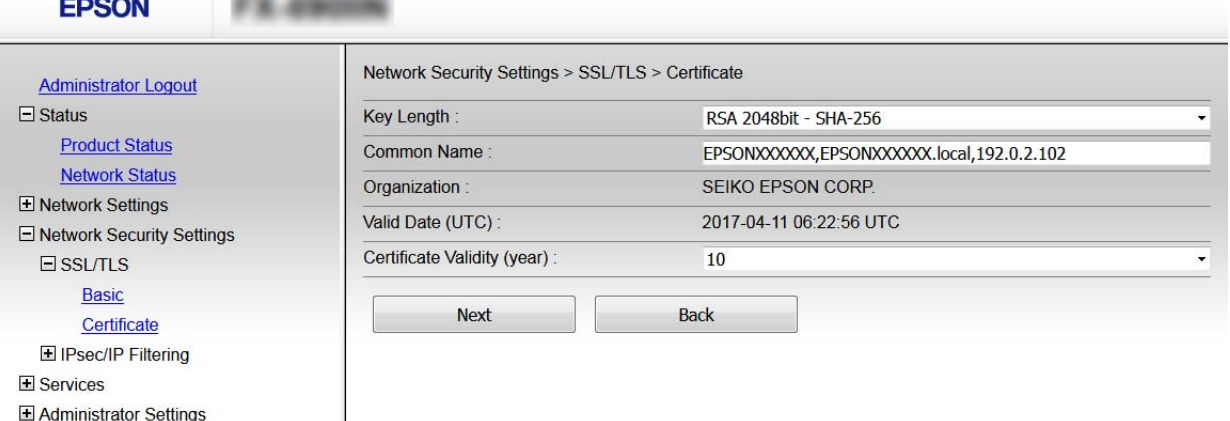

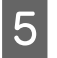

E Klikk **Next (Neste)**.

Det vises en bekreftelsesmelding.

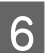

6 Klikk OK.

Skriveren er oppdatert.

#### <span id="page-41-0"></span>*Merk:*

Klikk Confirm (Bekreft) for å bekrefte sertifikatinformasjonen.

**Relatert informasjon**

& ["Få tilgang til Web Config" på side 22](#page-21-0)

# **Kryptert kommunikasjon ved bruk av IPsec/ IP-filtrering**

# **Om IPsec/IP-filtrering**

Hvis skriveren støtter IPsec/IP-filtrering, kan du filtrere trafikk basert på IP-adresser og port. Ved å kombinere filtreringen kan du konfigurere skriveren til å godta eller blokkere bestemte klienter og bestemte data. Du kan dessuten øke sikkerhetsnivået ved hjelp av IPsec.

Vil du filtrere trafikk, kan du konfigurere standardpolicyen. Standardpolicyen gjelder for alle brukere eller grupper som kobler til skriveren. Du kan konfigurere gruppepolicyer hvis du vil ha mer detaljert kontroll over brukere og brukergrupper. En gruppepolicy er én eller flere regler som brukes på en bruker eller brukergruppe. Skriveren kontrollerer IP-pakker som samsvarer med konfigurerte policyer. IP-pakker godkjennes i rekkefølge som gruppepolicy 1 til 10, og deretter som standardpolicy.

#### *Merk:*

Datamaskiner som kjører Windows Vista eller senere, eller Windows Server 2008 eller senere støtter IPsec.

# **Konfigurere standardpolicy**

A Gå inn på Web Config, og velg **Network Security Settings (Innstillinger for nettverkssikkerhet)** > **IPsec/IP Filtering (IPsec/IP-filtrering)** > **Basic (Grunnleggende)**.

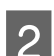

2 Angi en verdi for hvert element.

### C Klikk **Next (Neste)**.

Det vises en bekreftelsesmelding.

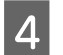

 $\Delta$  Klikk OK.

Skriveren er oppdatert.

#### **Relatert informasjon**

- & ["Få tilgang til Web Config" på side 22](#page-21-0)
- $\blacktriangleright$  ["Innstillingselementer for standardpolicy" på side 43](#page-42-0)

# <span id="page-42-0"></span>**Innstillingselementer for standardpolicy**

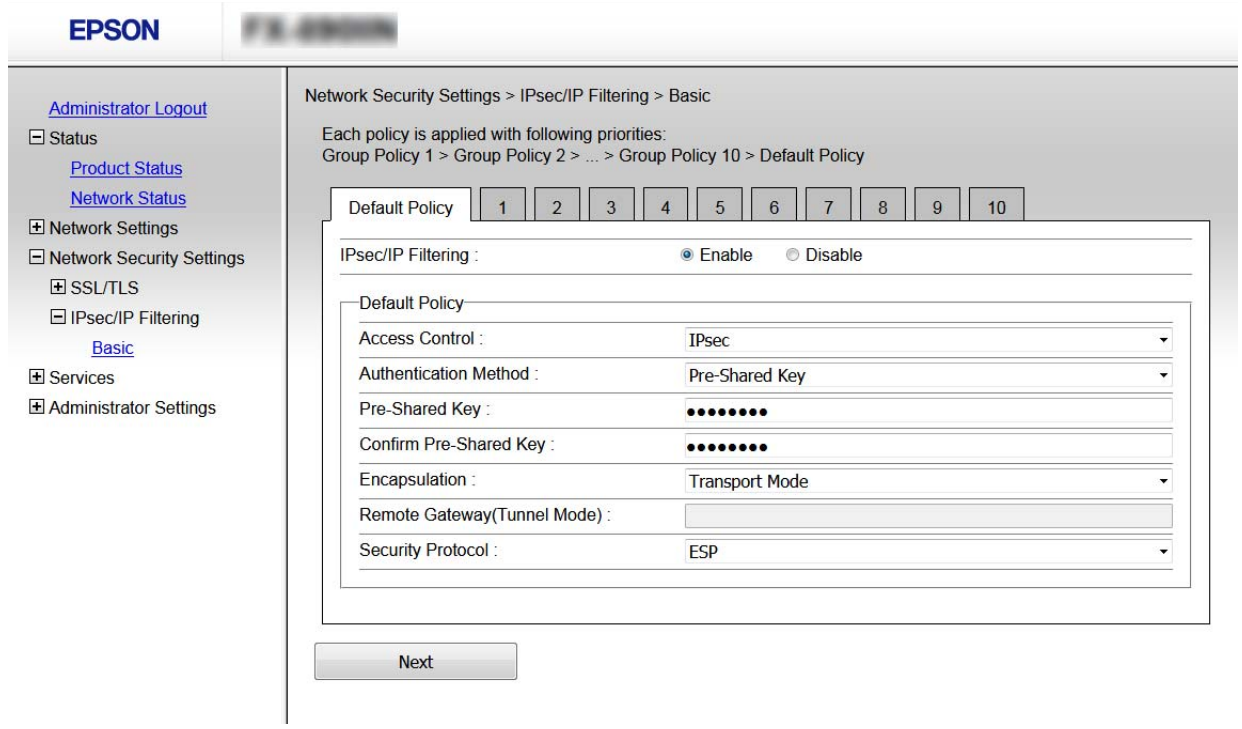

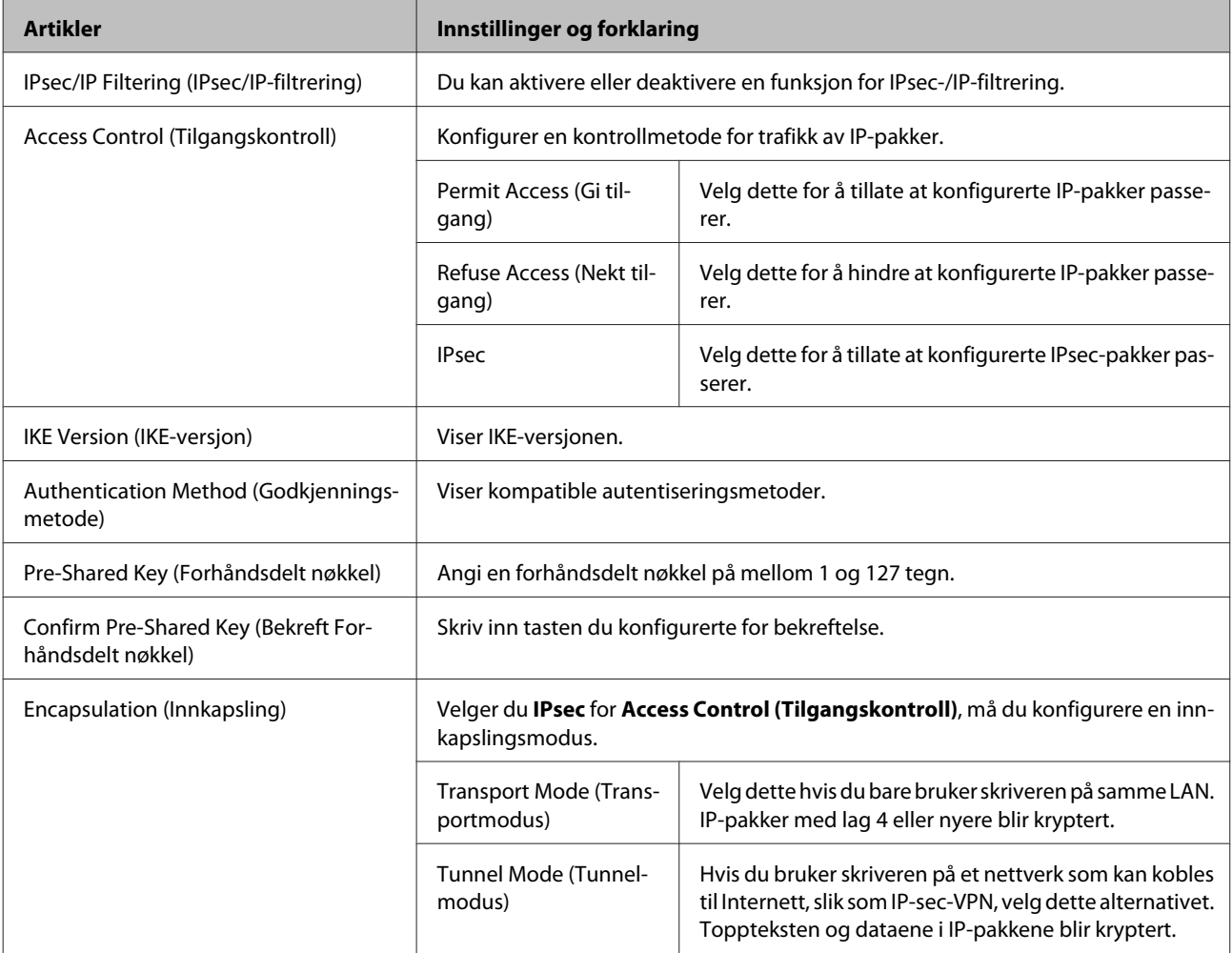

<span id="page-43-0"></span>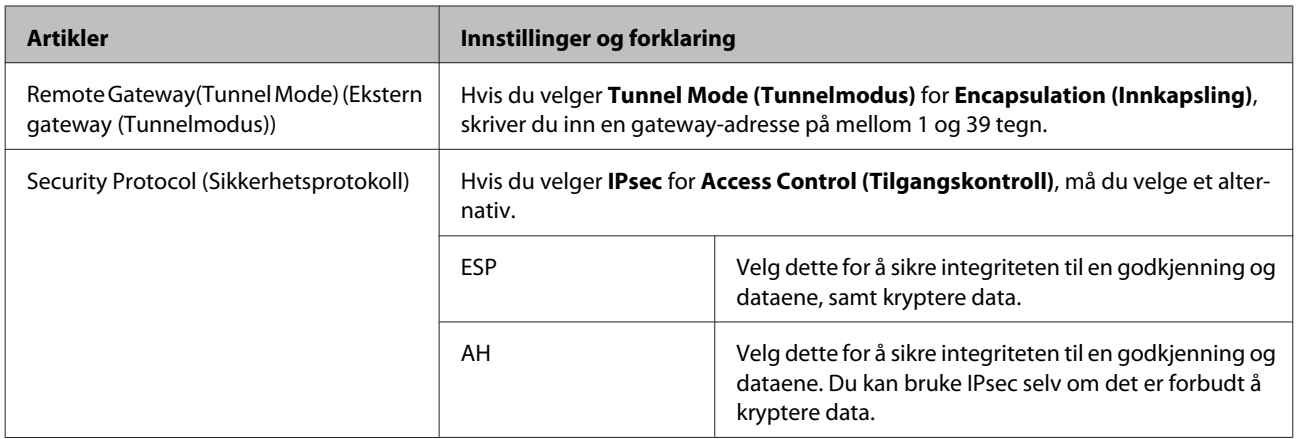

#### **Relatert informasjon**

& ["Konfigurere standardpolicy" på side 42](#page-41-0)

# **Konfigurere gruppepolicy**

A Gå inn på skriverens Web Config, velg **Network Security Settings (Innstillinger for nettverkssikkerhet)**<sup>&</sup>gt; **IPsec/IP Filtering (IPsec/IP-filtrering)** > **Basic (Grunnleggende)**.

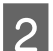

B Klikk på en numerert tast du vil konfigurere.

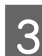

8 Angi en verdi for hvert element.

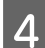

D Klikk **Next (Neste)**.

Det vises en bekreftelsesmelding.

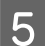

E Klikk **OK**.

Skriveren er oppdatert.

#### **Relatert informasjon**

- & ["Få tilgang til Web Config" på side 22](#page-21-0)
- $\blacktriangleright$  ["Innstillingselementer for gruppepolicy" på side 45](#page-44-0)

# <span id="page-44-0"></span>**Innstillingselementer for gruppepolicy**

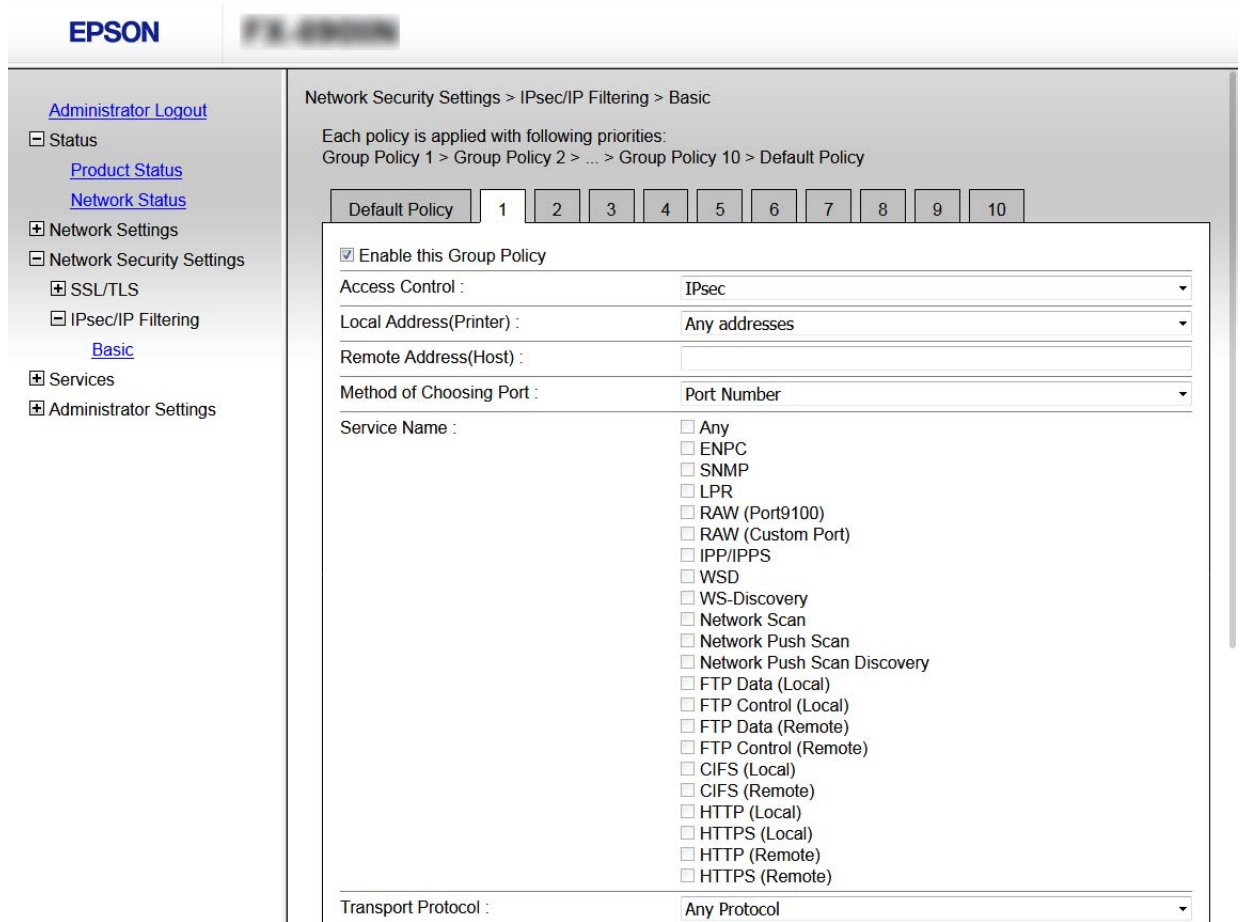

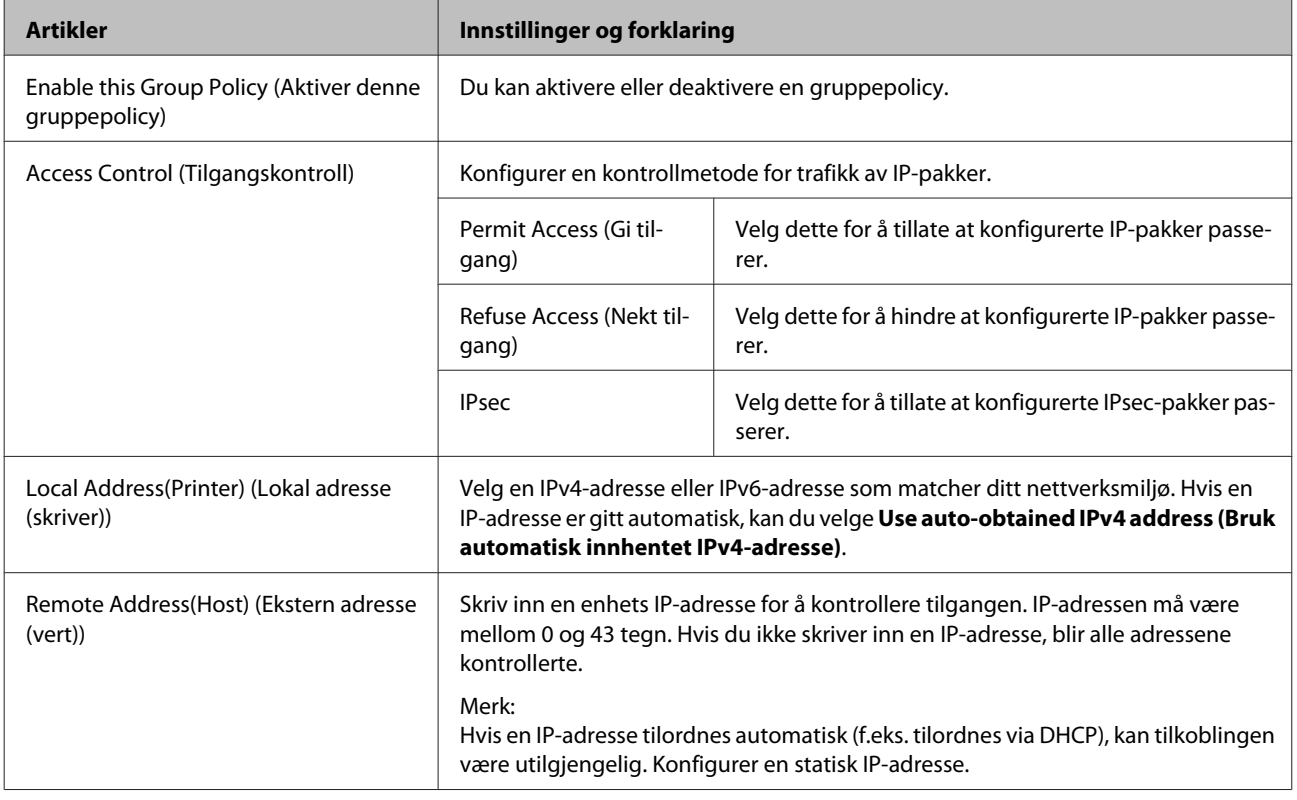

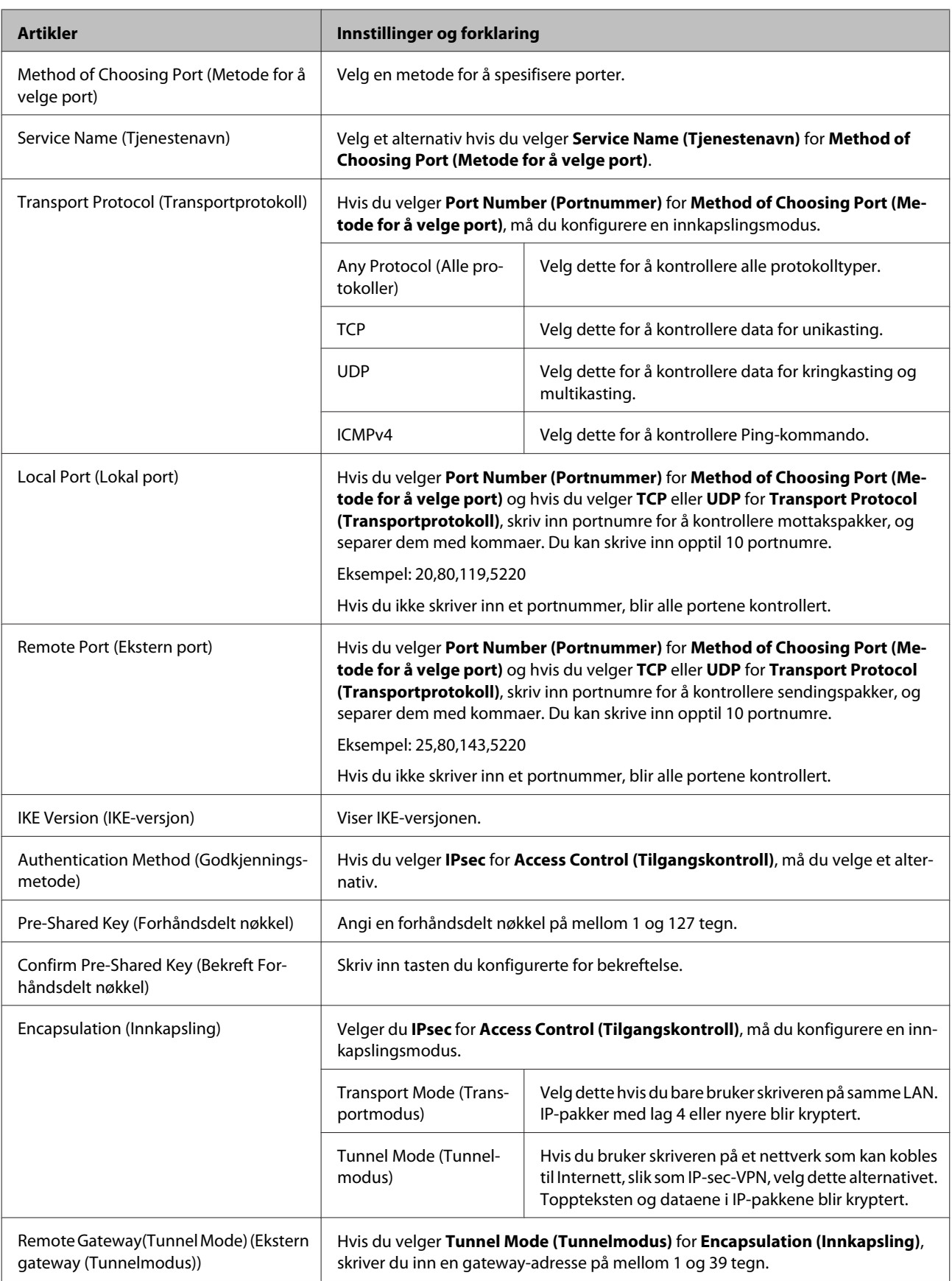

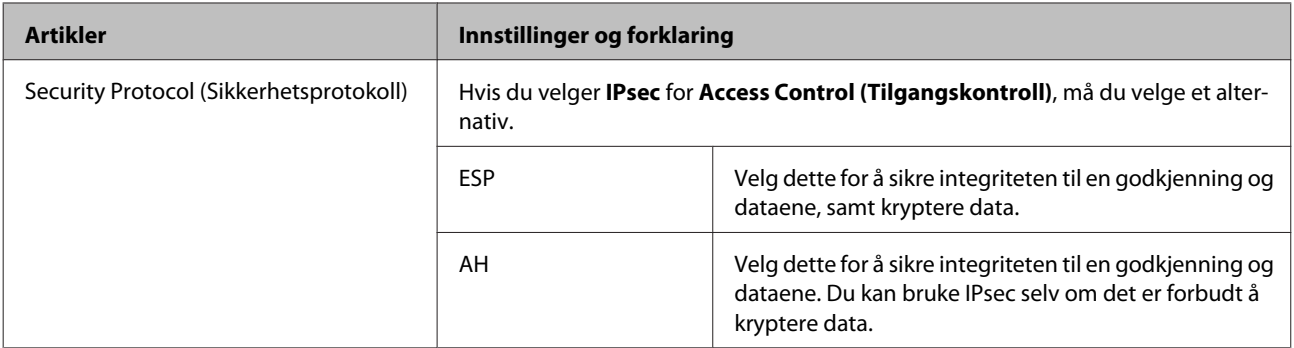

#### **Relatert informasjon**

- & ["Konfigurere gruppepolicy" på side 44](#page-43-0)
- & "Kombinasjon av lokal adresse (skanner) og ekstern adresse (vert) på gruppepolicy" på side 47
- & "Referanser for tjenestenavn på gruppepolicy" på side 47

### **Kombinasjon av lokal adresse (skanner) og ekstern adresse (vert) på gruppepolicy**

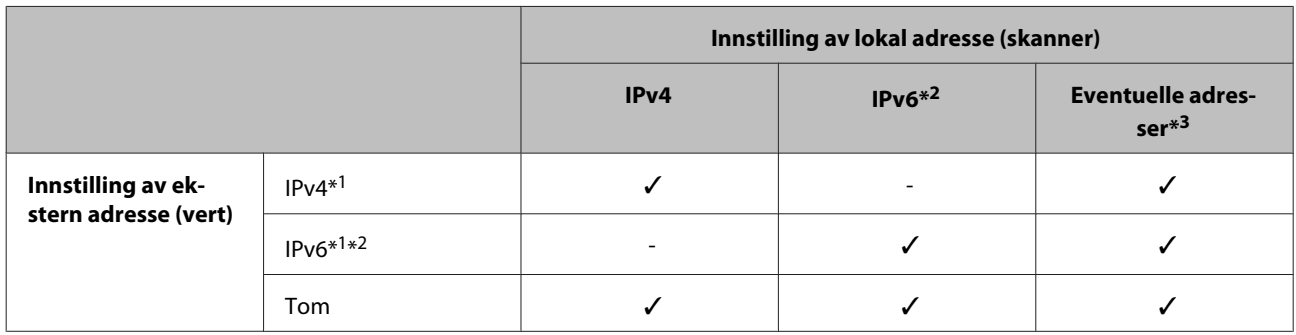

\*1: Hvis **IPsec** er valgt for **Access Control (Tilgangskontroll)**, kan du ikke spesifisere i en prefikslengde.

\*2: Hvis **IPsec** er valgt for **Access Control (Tilgangskontroll)**, kan du velge en koblingslokal adresse (fe80::), men gruppepolicy vil deaktiveres.

\*3: Utenom IPv6 koblingslokale adresser.

### **Referanser for tjenestenavn på gruppepolicy**

#### *Merk:*

Utilgjengelige tjenester vil vises men kan ikke velges.

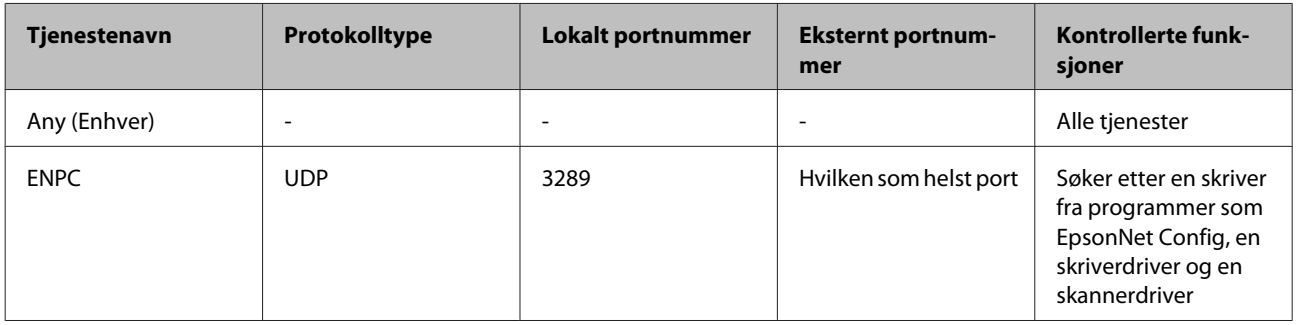

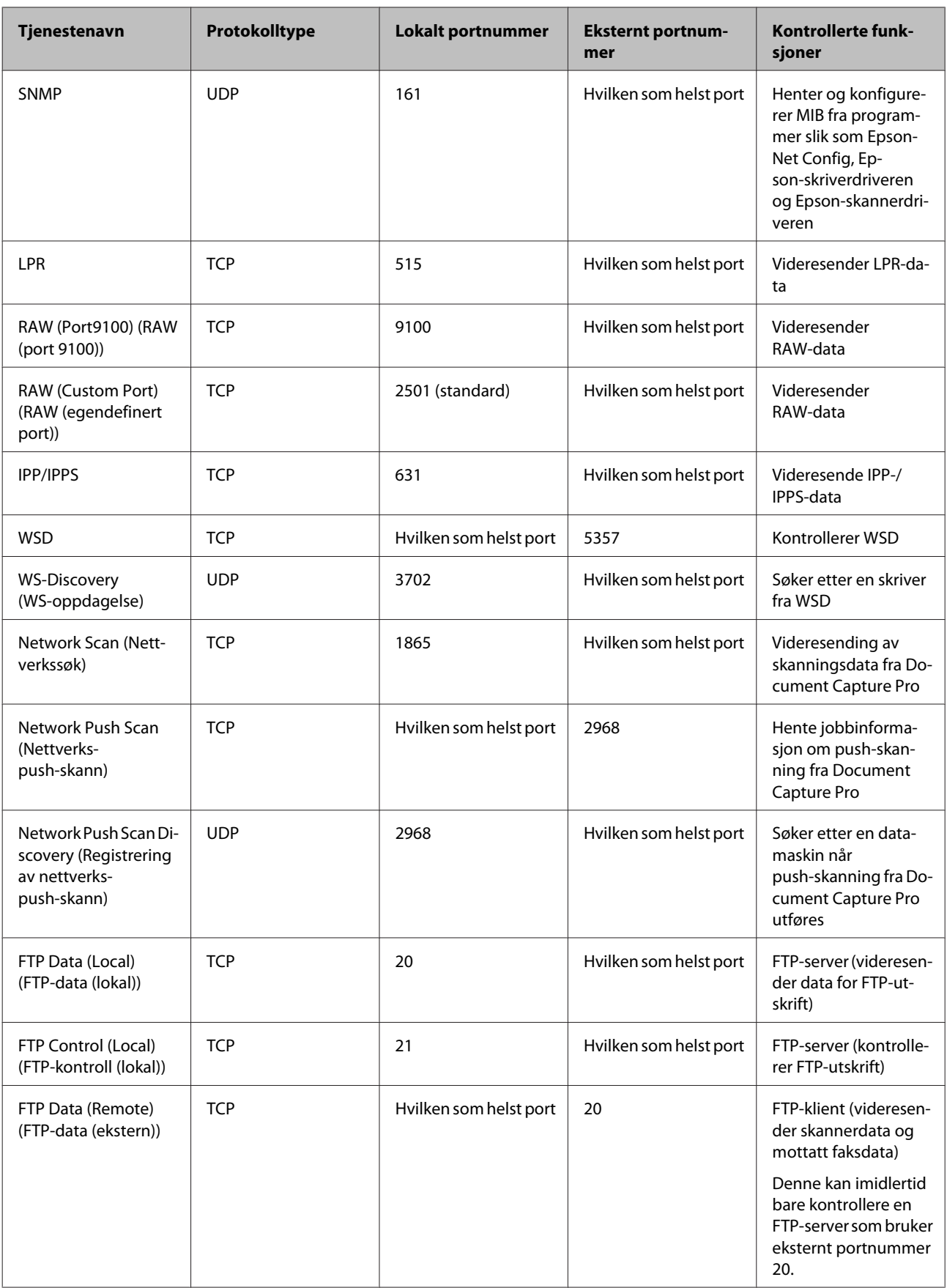

<span id="page-48-0"></span>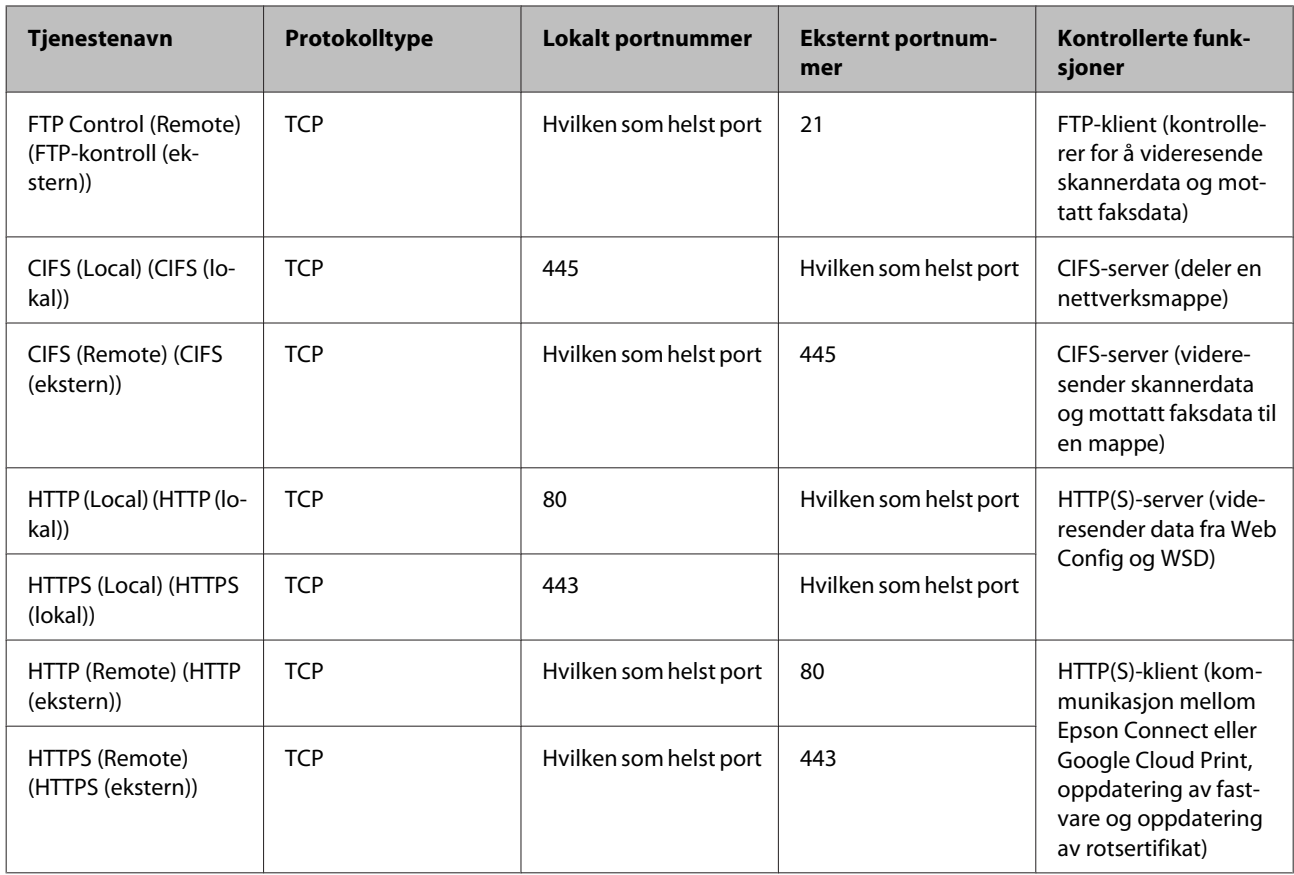

# **Konfigurasjonseksempler for IPsec/IP-filtrering**

#### **Mottar kun IPsec-pakker**

Dette eksemplet viser kun hvordan du konfigurerer en standardpolicy.

#### **Standardpolicy:**

- ❏ **IPsec/IP Filtering (IPsec/IP-filtrering)**: **Enable (Aktiver)**
- ❏ **Access Control (Tilgangskontroll)**: **IPsec**
- ❏ **Authentication Method (Godkjenningsmetode)**: **Pre-Shared Key (Forhåndsdelt nøkkel)**
- ❏ **Pre-Shared Key (Forhåndsdelt nøkkel)**: Skriv inn opptil 127 tegn.

#### **Gruppepolicy:**

Skal ikke konfigureres.

#### **Mottar utskriftsdata og skriverinnstillinger**

Dette eksemplet tillater kommunikasjon av utskriftsdata og skriverkonfigurasjon fra spesifiserte skrivere.

#### **Standardpolicy:**

- ❏ **IPsec/IP Filtering (IPsec/IP-filtrering)**: **Enable (Aktiver)**
- ❏ **Access Control (Tilgangskontroll)**: **Refuse Access (Nekt tilgang)**

#### <span id="page-49-0"></span>**Gruppepolicy:**

- ❏ **Enable this Group Policy (Aktiver denne gruppepolicy)**: Merk av for dette alternativet.
- ❏ **Access Control (Tilgangskontroll)**: **Permit Access (Gi tilgang)**
- ❏ **Remote Address(Host) (Ekstern adresse (vert))**: IP-adresse til en klient
- ❏ **Method of Choosing Port (Metode for å velge port)**: **Service Name (Tjenestenavn)**
- ❏ **Service Name (Tjenestenavn)**: Marker ved **ENPC**, **SNMP**, **HTTP (Local) (HTTP (lokal))**, **HTTPS (Local) (HTTPS (lokal))** og **RAW (Port9100) (RAW (port 9100))**.

#### **Få tilgang kun fra en angitt IP-adresse**

Dette eksemplet tillater at en angitt IP-adresse får tilgang til skriveren.

#### **Standardpolicy:**

- ❏ **IPsec/IP Filtering (IPsec/IP-filtrering)**: **Enable (Aktiver)**
- ❏ **Access Control (Tilgangskontroll)**: **Refuse Access (Nekt tilgang)**

#### **Gruppepolicy:**

- ❏ **Enable this Group Policy (Aktiver denne gruppepolicy)**: Merk av for dette alternativet.
- ❏ **Access Control (Tilgangskontroll)**: **Permit Access (Gi tilgang)**
- ❏ **Remote Address(Host) (Ekstern adresse (vert))**: IP-adresse til en administrators klient

#### *Merk:*

Uavhengig av policykonfigurasjonen vil klienten kunne få tilgang til og konfigurere skriveren.

# **Bruke SNMPv3-protokollen**

# **Om SNMPv3**

SNMP er en protokoll som utfører overvåking og kontroll for å samle informasjon om enhetene som kobles til nettverket. SNMPv3 er administrasjonssikkerhetsfunksjon-versjonen som har blitt forbedret.

Når du bruker SNMPv3, kan statlig overvåking og innstillingsendringer av SNMP-kommunikasjon (pakke) godkjennes og krypteres for å beskytte SNMP-kommunikasjon (pakke) fra nettverksrisiko, for eksempel telefonavlytting, etterligning og manipulering.

### **Konfigurere SNMPv3**

Hvis skriveren støtter SNMPv3-protokollen kan du overvåke og kontrollere tilganger til skriveren.

A Åpne Web Config, og velg **Services (Tjenester)** > **Protocol (Protokoll)**.

B Angi en verdi for hvert element av **SNMPv3 Settings (SNMPv3-innstillinger)**.

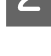

C Klikk **Next (Neste)**.

Det vises en bekreftelsesmelding.

**4** Klikk **OK**.

Skriveren er oppdatert.

#### **Relatert informasjon**

- & ["Få tilgang til Web Config" på side 22](#page-21-0)
- & "SNMPv3 Setting Items (Innstillingselementer for SNMPv3)" på side 51

### **SNMPv3 Setting Items (Innstillingselementer for SNMPv3)**

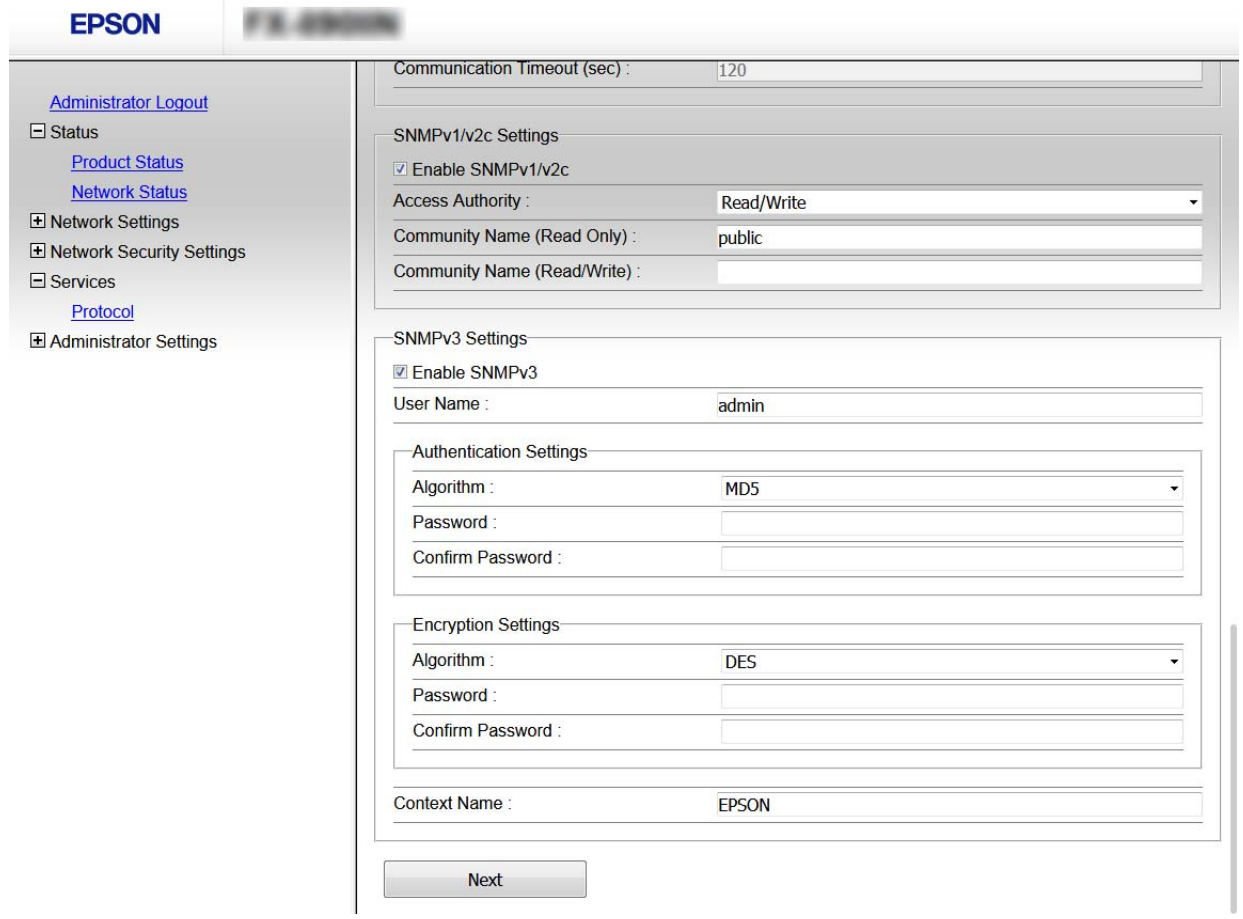

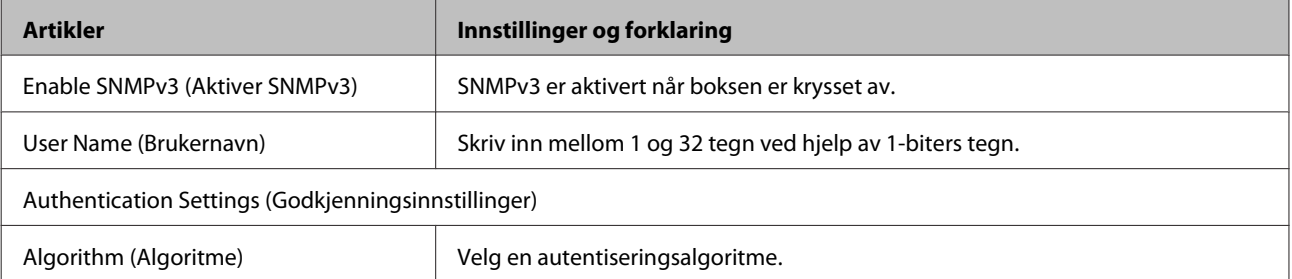

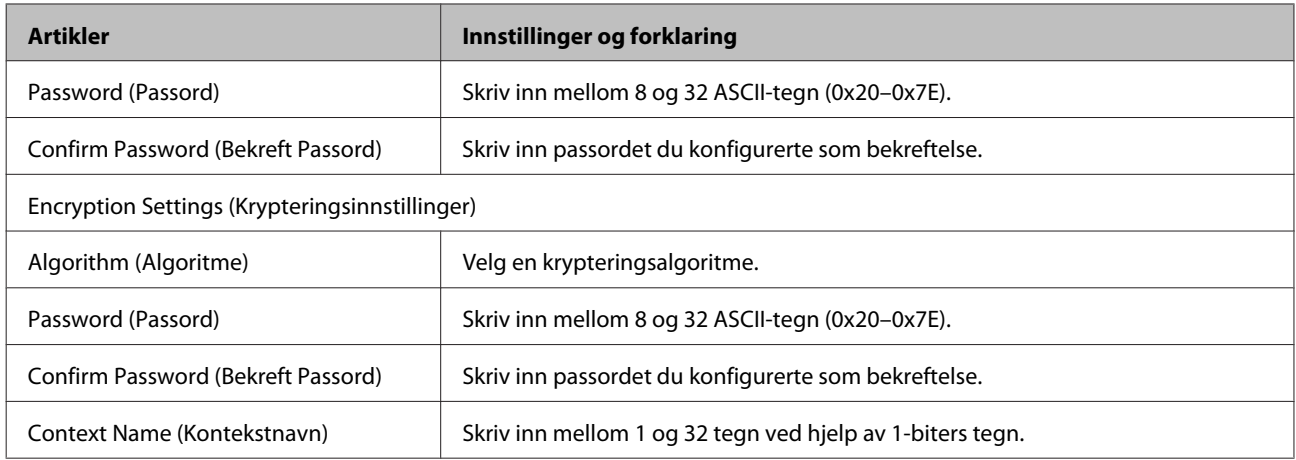

#### **Relatert informasjon**

& ["Konfigurere SNMPv3" på side 50](#page-49-0)

# <span id="page-52-0"></span>**Løse problemer**

# **Sjekke loggen for server- og nettverksenhet**

Hvis det oppstod problemer med nettverkstilkoblingen kan du finne årsaken ved å sjekke loggen for e-postserveren eller LDAP-serveren eller status. Du gjøre dette ved å bruke systemloggen for nettverksenheten, som for eksempel en ruter, eller kommandoer.

# **Skrive ut nettverksstatusarket**

Du kan skrive ut og sjekke detaljert nettverksinformasjon.

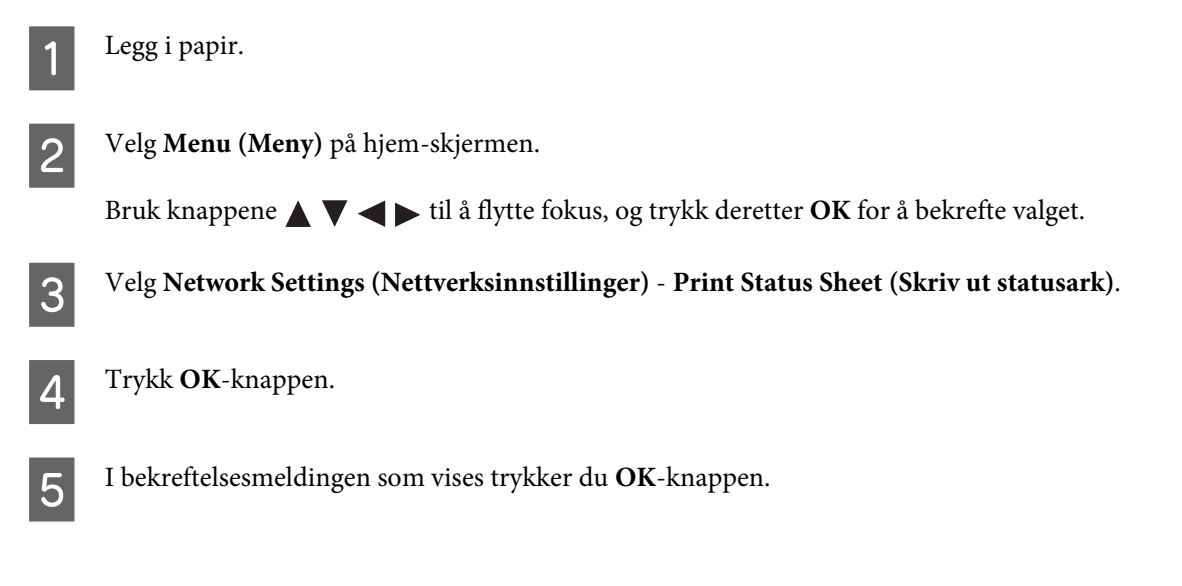

Du kommer tilbake til hjem-skjermen.

# **Åpne nettverksinnstillinger**

# **Gjenopprette nettverksinnstillingene fra skriveren**

Du kan gjenopprette nettverksinnstillinger til standardene.

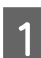

A Velg **Menu (Meny)** på hjem-skjermen.

Bruk knappene  $\blacktriangle \blacktriangledown \blacktriangle \blacktriangleright$  til å flytte fokus, og trykk deretter **OK** for å bekrefte valget.

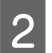

B Velg **Network Settings (Nettverksinnstillinger)** - **Restore Default Settings (Gjenopprett standardinnst.)**.

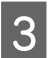

C Trykk **OK**-knappen.

<span id="page-53-0"></span>D I bekreftelsesmeldingen som vises trykker du **OK**-knappen.

Du kommer tilbake til hjem-skjermen.

# **Gjenopprette nettverksinnstillingene ved hjelp av EpsonNet Config**

Du kan gjenopprette nettverksinnstillinger til standardene med EpsonNet Config.

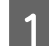

Start EpsonNet Config.

- B Velg skriveren du vil gjenopprette nettverksinnstillingene for.
- C Høyreklikk skrivernavnet, og velg deretter **Default Settings (Standardinstillinger)** > **Network Interface (Nettverksgrensesnitt)**.
- 

Klikk OK på bekreftelsesskjermen.

E Klikk **OK**.

# **Sjekke kommunikasjonen mellom enheter og datamaskiner**

# **Kontrollere tilkoblingen med Ping-kommando**

Du kan bruke en Ping-kommando for å kontrollere at datamaskinen er koblet til en skriver. Følg stegene under for å sjekke tilkoblingen med en Ping-kommando.

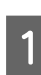

Kontroller skriverens IP-adresse for tilkoblingen du vil kontrollere.

Du kan kontrollere den i kolonnen **IP Address (IP-adresse)** på nettverksstatusarket.

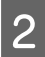

Vis datamaskinens skjermbilde for ledetekst.

Skriv følgende i kommandolinjen, og trykk Enter.

ping 192.0.2.111 (hvis IP-adressen til datamaskinen du vil sjekke er 192.0.2.111)

D Hvis følgende vises, er bekreftelsen fullført. Lukk **Command Prompt (Ledetekst)**.

Ping statistics for 192.0.2.111: Packets: Sent = 4, Received = 4, Lost =  $0$  (0% loss), Round-trip time: (ms): Minimum = 0ms, Maximum = 0ms, Average = 0ms

# <span id="page-54-0"></span>**Problemer med bruk av nettverksprogrammer**

# **Får ikke tilgang til Web Config**

#### **Er IP-adressen til skriveren riktig konfigurert?**

Konfigurer IP-adressen ved hjelp av EpsonNet Config eller skriverens kontrollpanel. Du kan bekrefte gjeldende innstillingsinformasjon med et nettverksstatusark eller fra skriverens kontrollpanel.

#### **Støtter nettleseren din massekrypteringer for krypteringsstyrken for SSL/TLS?**

Massekrypteringene for krypteringstyrken for SSL/TLS er som følger. Web Config kan bare åpnes i en nettleser som støtter følgende massekrypteringer. Kontroller nettleserens krypteringsstøtte.

- ❏ 80bit: AES256/AES128/3DES
- ❏ 112bit: AES256/AES128/3DES
- ❏ 128bit: AES256/AES128
- ❏ 192bit: AES256
- ❏ 256bit: AES256

#### **Meldingen «Foreldet» vises når du åpner Web Config ved hjelp av SSL-kommunikasjon (https).**

Hvis sertifikatet er foreldet, må du hente sertifikatet på nytt. Hvis meldingen vises før utløpsdatoen, kontrollerer du at skriverens dato er riktig konfigurert.

#### **Meldingen «Navnet på sikkerhetssertifikatet samsvarer ikke···» vises når du åpner Web Config ved hjelp av SSL-kommunikasjon (https).**

Skriverens IP-adresse som er angitt for vanlig navn for å opprette et selvsignert sertifikat eller en CSR, samsvarer ikke med adressen som er skrevet inn i nettleseren. Hent og importer et sertifikat på nytt, eller endre navnet på skriveren.

#### **Skriveren åpnes via en proxy-server.**

Hvis du bruker en proxy-server sammen med skriveren, må du konfigurere nettleserens proxy-innstillinger.

Velg **Control Panel (Kontrollpanel)** > **Network and Internet (Nettverk og Internett)** > **Internet Options (Alternativer for Internett)** > **Connections (Tilkoblinger)** > **LAN settings (LAN-innstillinger)** > **Proxy server (Proxy-server)**, og deretter konfigurerer du at proxy-serveren ikke skal brukes for lokale adresser.

Eksempel: 192.168.1.\*: Lokal adresse 192.168.1.XXX, nettverksmaske 255.255.255.0 192.168.\*.\*: Lokal adresse 192.168.XXX.XXX, nettverksmaske 255.255.0.0

#### **Relatert informasjon**

- & ["Få tilgang til Web Config" på side 22](#page-21-0)
- & ["Tilordne en IP-adresse ved hjelp av EpsonNet Config" på side 16](#page-15-0)

# <span id="page-55-0"></span>**Modellnavn og/eller IP-adresse vises ikke på EpsonNet Config**

**Valgte du Block (Blokker), Cancel (Avbryt) eller Shut down (Avslutt) da det ble vist en viktig påminnelse fra Windows-sikkerhet eller brannmuren?**

Hvis du velger **Block (Blokker)**, **Cancel (Avbryt)** eller **Shut down (Avslutt)**, vises ikke IP-adressen og modellnavnet på EpsonNet Config eller EpsonNet Setup.

Du korrigerer dette ved å registrere EpsonNet Config som et unntak ved hjelp av Windows-brannmuren eller sikkerhetsprogramvaren. Hvis du bruker et antivirus- eller sikkerhetsprogram, må du lukke det og deretter åpneEpsonNet Config.

**Er innstillingen for tidsavbrudd ved kommunikasjonsfeil for kort?**

Kjør EpsonNet Config, velg **Tools (Verktøy)** > **Options (Alternativer)** > **Timeout (Tidsavbrudd)**, og øk tidslengden for **Communication Error (Kommunikasjonsfeil)**. Merk at dette kan føre til at EpsonNet Config vil kjøre saktere.

# **Løse problemer med avanserte sikkerhetsinnstillinger**

# **Gjenopprette sikkerhetsinnstillingene**

Når du oppretter et svært sikkert miljø slik som IPsec/IP-filtrering, vil du kanskje ikke være i stand til å kommunisere med enheter på grunn av feil innstillinger eller problemer med enheten eller serveren. I dette tilfellet, gjenoppretter du sikkerhetsinnstillingene for å foreta innstillinger av enheten på nytt eller muliggjøre midlertidig bruk.

# **Deaktivere sikkerhetsfunksjonen fra skriveren**

Du kan deaktivere IPsec/IP-filtrering fra skriveren.

A Velg **Menu (Meny)** - **Network Settings (Nettverksinnstillinger)**.

- B Velg **Advanced Setup (Avansert oppsett)**.
- C Velg **Disable IPsec/IP Filtering (Deaktiver IPsec/IP-filtrering)**.
	- D På bekreftelsesskjermen trykker du **OK**-knappen.
- E Når meldingen om at installasjonen er ferdig vises, trykker du **OK**-knappen.

# **Gjenopprette sikkerhetsfunksjonen ved hjelp av Web Config**

Du kan deaktivere funksjonen dersom du får tilgang til enheten fra datamaskinen.

### <span id="page-56-0"></span>**Deaktivere IPsec/IP-filtrering ved hjelp av Web Config**

- A Gå inn på Web Config, og velg **Network Security Settings (Innstillinger for nettverkssikkerhet)** > **IPsec/IP Filtering (IPsec/IP-filtrering)** > **Basic (Grunnleggende)**.
- B Velg **Disable (Deaktiver)** for **IPsec/IP Filtering (IPsec/IP-filtrering)** i **Default Policy (Standardpolicy)**.

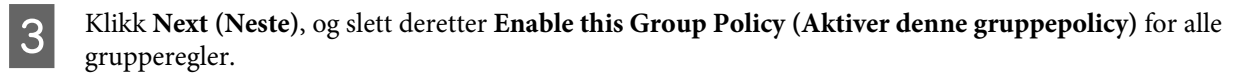

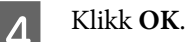

**Relatert informasjon** & ["Få tilgang til Web Config" på side 22](#page-21-0)

# **Problemer ved bruk av funksjoner for nettverkssikkerhet**

### **Glemt en forhåndsdelt nøkkel**

**Konfigurer nøkkelen på nytt med Web Config.**

Du kan endre nøkkelen ved å gå inn på Web Config og velge **Network Security Settings (Innstillinger for nettverkssikkerhet)** > **IPsec/IP Filtering (IPsec/IP-filtrering)** > **Basic (Grunnleggende)** > **Default Policy (Standardpolicy)** eller **Group Policy (Gruppepolicy)**.

#### **Relatert informasjon**

& ["Få tilgang til Web Config" på side 22](#page-21-0)

### **Kan ikke kommunisere med IPsec-kommunikasjon**

**Bruker du en algoritme som ikke støttes i innstillingene for datamaskinen?**

Skriveren støtter følgende algoritmer.

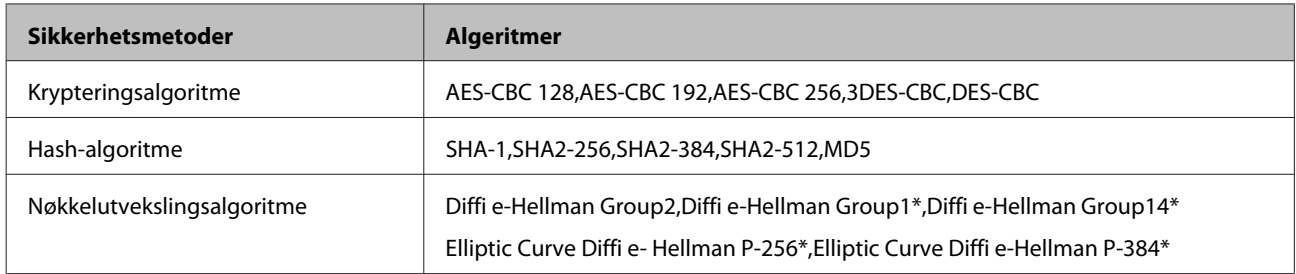

\*Tilgjengelige metoder kan variere etter modell.

#### **Relatert informasjon**

& ["Kryptert kommunikasjon ved bruk av IPsec/IP-filtrering" på side 42](#page-41-0)

### **Kan plutselig ikke kommunisere**

**Er skriverens IP-adresse ugyldig eller er den blitt endret?**

<span id="page-57-0"></span>Deaktiver IPsec via skriverens kontrollpanel.

Hvis DHCP-en er foreldet, startet på nytt eller hvis IPv6-adressen er foreldet eller ikke er hentet, kan det hende at IP-adressen som er registrert for skriverens Web Config (**Network Security Settings (Innstillinger for nettverkssikkerhet)** > **IPsec/IP Filtering (IPsec/IP-filtrering)** > **Basic (Grunnleggende)** > **Group Policy (Gruppepolicy)** > **Local Address(Printer) (Lokal adresse (skriver))**) ikke kan bli funnet. Bruk en statisk IP-adresse.

#### **Er datamaskinens IP-adresse ugyldig eller er den blitt endret?**

Deaktiver IPsec via skriverens kontrollpanel.

Hvis DHCP-en er foreldet, startet på nytt eller hvis IPv6-adressen er foreldet eller ikke er hentet, kan det hende at IP-adressen som er registrert for skriverens Web Config (**Network Security Settings (Innstillinger for nettverkssikkerhet)** > **IPsec/IP Filtering (IPsec/IP-filtrering)** > **Basic (Grunnleggende)** > **Group Policy (Gruppepolicy)** > **Remote Address(Host) (Ekstern adresse (vert))**) ikke kan bli funnet. Bruk en statisk IP-adresse.

#### **Relatert informasjon**

- & ["Få tilgang til Web Config" på side 22](#page-21-0)
- & ["Kryptert kommunikasjon ved bruk av IPsec/IP-filtrering" på side 42](#page-41-0)

### **Kan ikke opprette porten for sikker IPP-utskrift**

#### **Er riktig sertifikat angitt som serversertifikat for SSL/TLS-kommunikasjon?**

Hvis angitt sertifikat ikke er riktig, kan oppretting av porten mislykkes. Kontroller at du bruker riktig sertifikat.

#### **Er det importert et CA-sertifikat til datamaskinen som vil ha tilgang til skriveren?**

Hvis det ikke er importert et CA-sertifikat til datamaskinen, kan oppretting av porten mislykkes. Kontroller at det er importert et CA-sertifikat.

#### **Relatert informasjon**

& ["Få tilgang til Web Config" på side 22](#page-21-0)

### **Kan ikke koble til etter konfigurering av IPsec/IP-filtrering**

#### **Den innstilte verdien kan være feil.**

Deaktiver IPsec/IP-filtrering via skriverens kontrollpanel. Koble sammen skriveren og datamaskinen og still inn IPsec/IP-filtrering på nytt.

#### **Relatert informasjon**

& ["Kryptert kommunikasjon ved bruk av IPsec/IP-filtrering" på side 42](#page-41-0)

# **Problemer med å bruke et digitalt sertifikat**

#### **Kan ikke importere et CA-signert sertifikat**

**Samsvarer det CA-signerte sertifikatet og informasjonen på CSR-en?**

Hvis det CA-signerte sertifikatet og CSR-en ikke har samme informasjon, kan ikke CSR importeres. Kontroller følgende:

❏ Prøver du å importere sertifikatet til en enhet som ikke har den samme informasjonen?

Kontroller informasjonen til CSR-en, og importer deretter sertifikatet til en enhet som har samme informasjon.

❏ Overskrev du CSR-en som var lagret på skriveren etter at du sendte CSR-en til sertifiseringsinstansen?

Hent det CA-signerte sertifikatet på nytt med CSR-en.

#### **Er det CA-signerte sertifikatet større enn 5 kB?**

Du kan ikke importere et CA-signert sertifikat som er større enn 5 kB.

#### **Er det riktig passord for å importere sertifikatet?**

Hvis du glemmer passordet, kan du ikke importere sertifikatet.

#### **Relatert informasjon**

& ["Importere et CA-signert sertifikat" på side 39](#page-38-0)

### **Kan ikke oppdatere et selvsignert sertifikat**

#### **Er Vanlig navn angitt?**

**Common Name (Vanlig navn)** må være angitt.

#### **Har ikke-støttede tegn blitt lagt inn i Vanlig navn? For eksempel støttes ikke æøå.**

Skriv inn mellom 1 og 128 tegn med enten IPv4, IPv6, vertsnavn eller FQDN-format i ASCII (0x20-0x7E).

#### **Er komma eller mellomrom tatt med i Vanlig navn?**

Hvis du har skrevet inn et komma, vil **Common Name (Vanlig navn)** være delt på det stedet. Det oppstår en feil hvis du har skrevet inn bare et mellomrom før eller etter et komma.

#### **Relatert informasjon**

& ["Oppdatere et selvsignert sertifikat" på side 41](#page-40-0)

### **Kan ikke opprette CSR**

#### **Er Vanlig navn angitt?**

**Common Name (Vanlig navn)** må være angitt.

**Har ikke-støttede tegn blitt lagt inn i Common Name (Vanlig navn), Organization (Organisasjon), Organizational Unit (Organisasjonsenhet), Locality (Beliggenhet), State/Province (Stat/provins)? For eksempel støttes ikke æøå.**

Skriv inn tegn med enten IPv4, IPv6, vertsnavn eller FQDN-format i ASCII (0x20-0x7E).

#### **Er komma eller mellomrom tatt med i Vanlig navn?**

Hvis du har skrevet inn et komma, vil **Common Name (Vanlig navn)** være delt på det stedet. Det oppstår en feil hvis du har skrevet inn bare et mellomrom før eller etter et komma.

#### **Relatert informasjon**

& ["Hente et CA-signert sertifikat" på side 37](#page-36-0)

# **Det vises en advarsel om digitalt sertifikat**

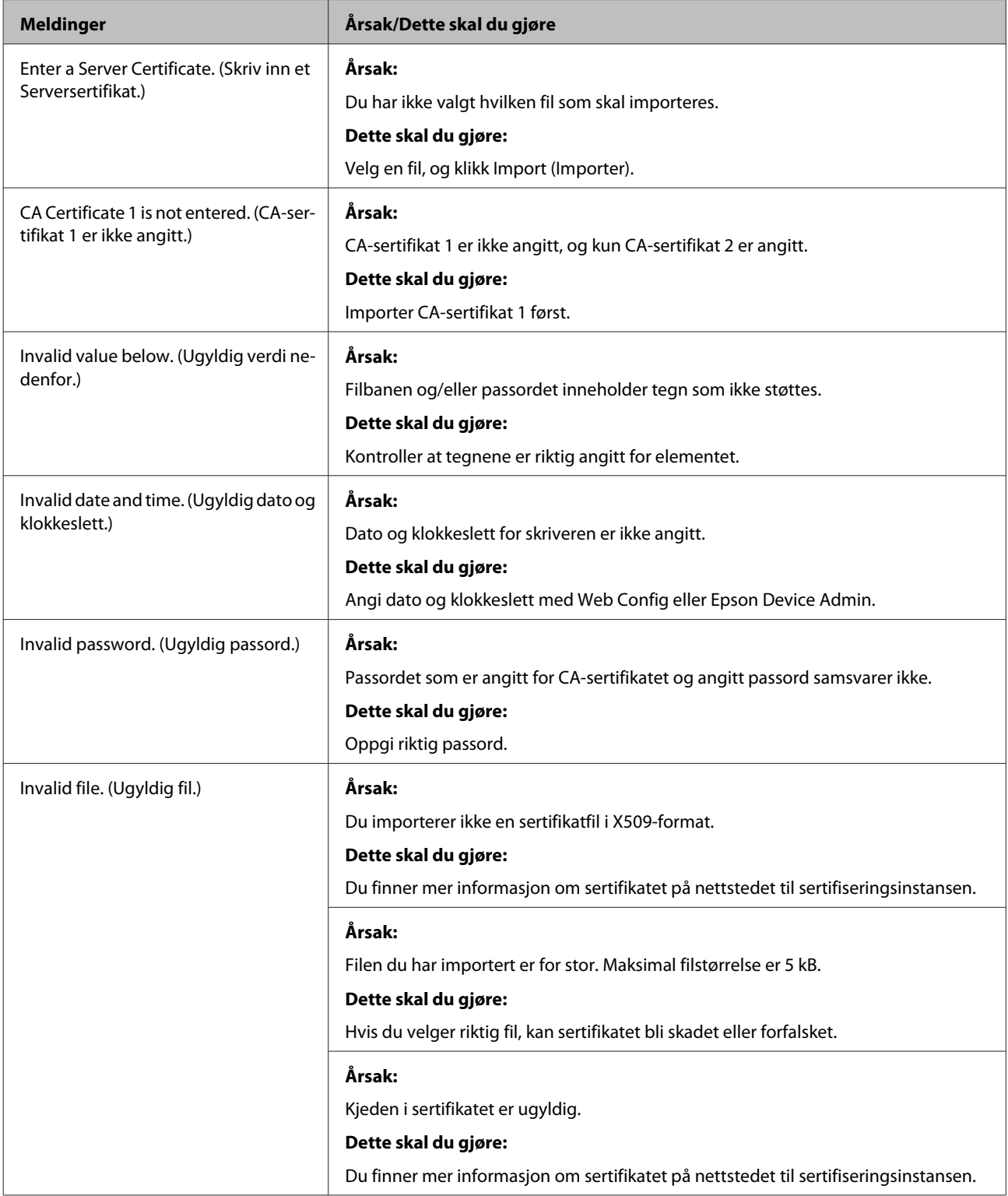

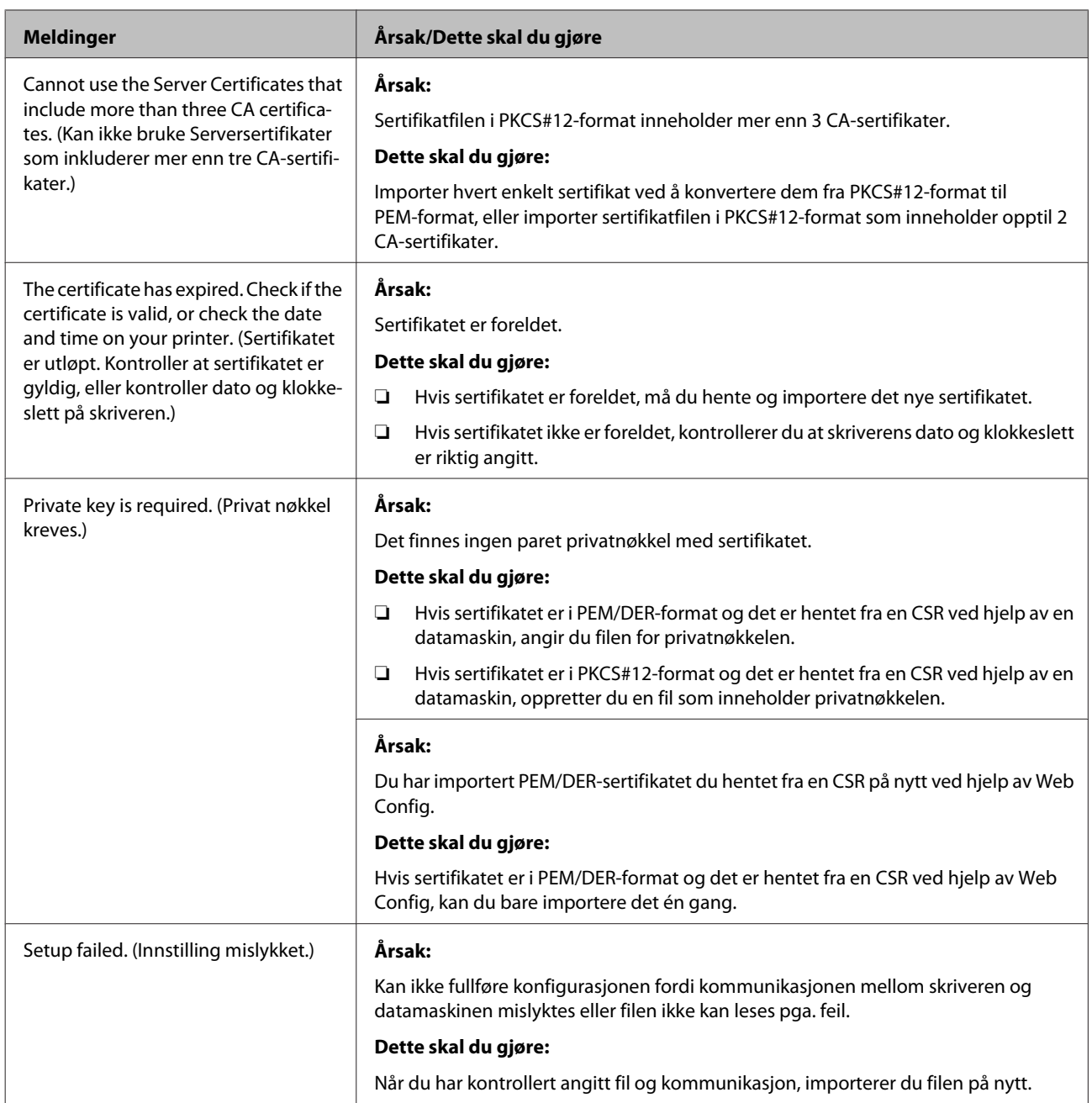

#### **Relatert informasjon**

& ["Om digital sertifisering" på side 37](#page-36-0)

### **Slette et CA-signert sertifikat ved et uhell**

#### **Finnes det en sikkerhetskopifil av sertifikatet?**

Hvis du har sikkerhetskopifilen, kan du importere sertifikatet på nytt.

Hvis du henter et sertifikat med en CSR som er opprettet fra Web Config, kan du ikke importere et slettet sertifikat på nytt. Opprett en CSR og få et nytt sertifikat.

#### **Relatert informasjon**

- $\blacktriangleright$  ["Slette et CA-signert sertifikat" på side 40](#page-39-0)
- & ["Importere et CA-signert sertifikat" på side 39](#page-38-0)

# <span id="page-61-0"></span>*Vedlegg*

# **Introduksjon til nettverksprogramvaren**

Følgende beskriver programvaren som konfigurerer og styrer enheter.

# **Epson Device Admin**

Epson Device Admin er et program som lar deg installere enheter på nettverket og så konfigurere og administrere tjenestene. Du kan hente frem detaljert informasjon om enheter, slik som status og forbruk, sending av meldinger og varsler, samt opprette rapporter for enhetsbruk. Du kan også lage en mal som inneholder innstillingselement og bruke den på andre enheter som delte innstillinger. Du kan laste ned Epson Device Admin fra Epsons nettsted for kundestøtte. Du finner mer informasjon i dokumentasjonen eller hjelpen til Epson Device Admin.

### **Kjøre Epson Device Admin (kun Windows)**

Velg **All Programs (Alle programmer)** > **EPSON** > **Epson Device Admin** > **Epson Device Admin**.

*Merk:*

Hvis det vises et brannmurvarsel, må du gi tilgang til Epson Device Admin.

# **EpsonNet Print**

EpsonNet Print er programvare for å skrive ut på TCP/IP-nettverk. Funksjonene og begrensningene står oppført nedenfor.

- ❏ Skriverens status vises på skjermbildet for utskriftskø.
- ❏ Hvis skriverens IP-adresse endres av DHCP, er skriveren fremdeles registrert.
- ❏ Du kan bruke en skriver som ligger på et annet nettverkssegment.
- ❏ Du kan skrive ut med én av følgende forskjellige protokoller.
- ❏ IPv6-adresse støttes ikke.

# **EpsonNet SetupManager**

EpsonNet SetupManager er et program for å lage en pakke til en enkel skriverinstallasjon, slik som å installere skriverdriveren, installere EPSON Status Monitor og opprette en skriverport. Med denne programvaren kan administrator lage unike programvarepakker og distribuere dem blant grupper.

Du finner mer informasjon på ditt lokale Epson-nettsted.